# Връзка между компютър <sup>и</sup> мобилен апарат

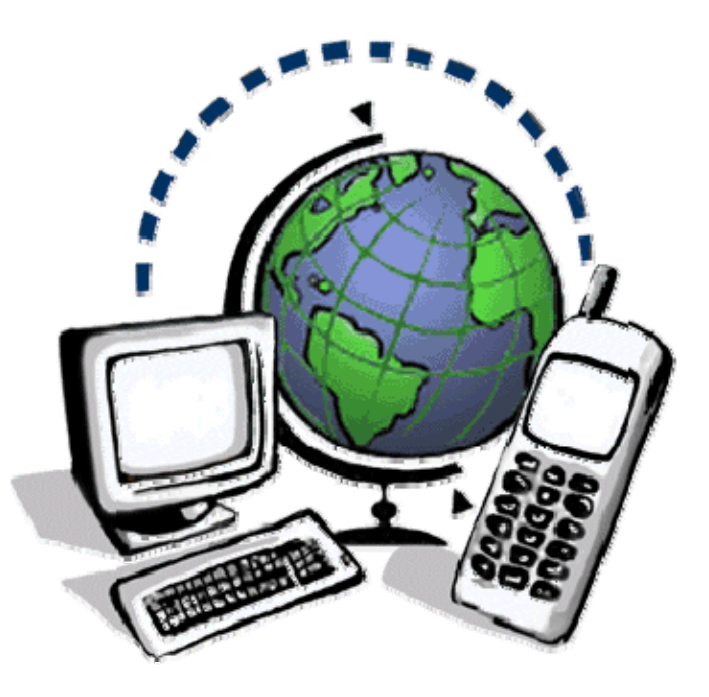

Дата: 23 октомври 2009 Версия: 2. 2

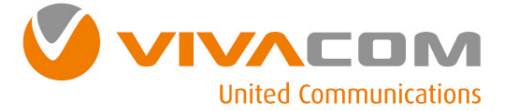

За да свържете компютър <sup>с</sup> мобилен апарат, който да използвате като модем Ви <sup>е</sup> необходимо:

9 Компютър

9 Мобилен апарат <sup>с</sup> вграден модем

За информация дали Вашия мобилен апарат има вграден модем*,* моля погледнете <sup>в</sup> ръководството за работа към Вашия мобилен апарат*.*

#### √ Поне един от следните компоненти

#### ⇒ Кабел за данни

За информация за типа кабел за данни подходящ за Вашия мобилен апарат*,* моля погледнете ръководството за работа към Вашия мобилен апарат*.*

#### $\Rightarrow$  Инфрачервен порт или Bluetooth

За допълнителна информация*,* моля погледнете ръководството за работа към Вашия мобилен апарат*.*

#### √ Драйвери за вашия мобилен апарат

Драйверите ще са Ви необходими*,* когато за първи път свързвате мобилния си апарат <sup>с</sup> персоналния Ви компютър*.* Драйвери за Вашия мобилен апарат може да откриете на интернет страницата на производителя или на компакт диск от комплекта аксесоари към Вашия мобилен апарат*.*

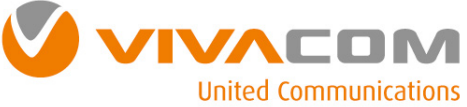

Настройки за Windows 2000

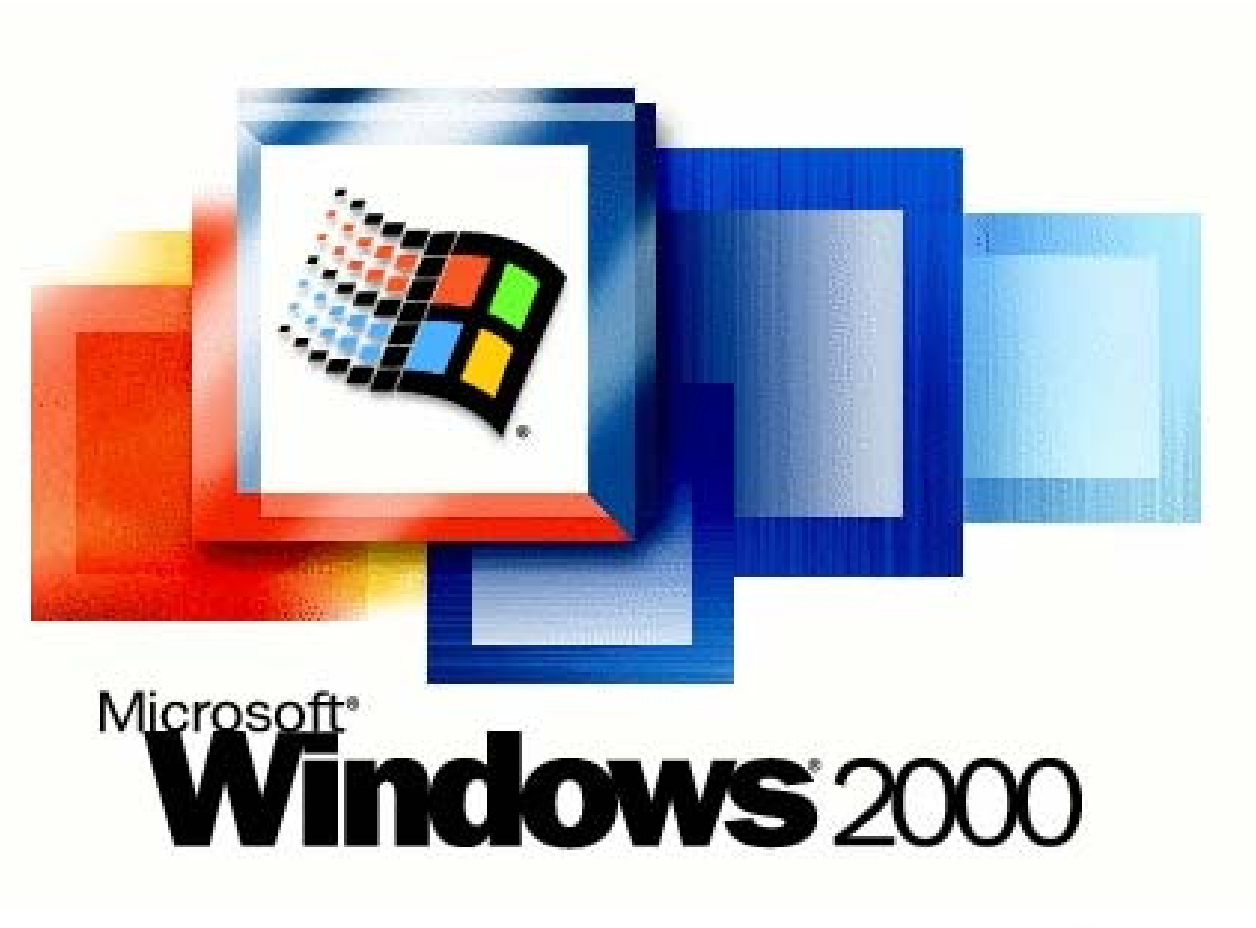

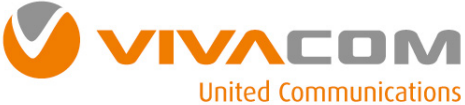

# Конфигуриране на модема ①

 $\heartsuit$  Преди да продължите с конфигурирането на модема е необходимо е да проверите дали модема на Вашия мобилен телефон инсталиран <sup>и</sup> работи правилно.

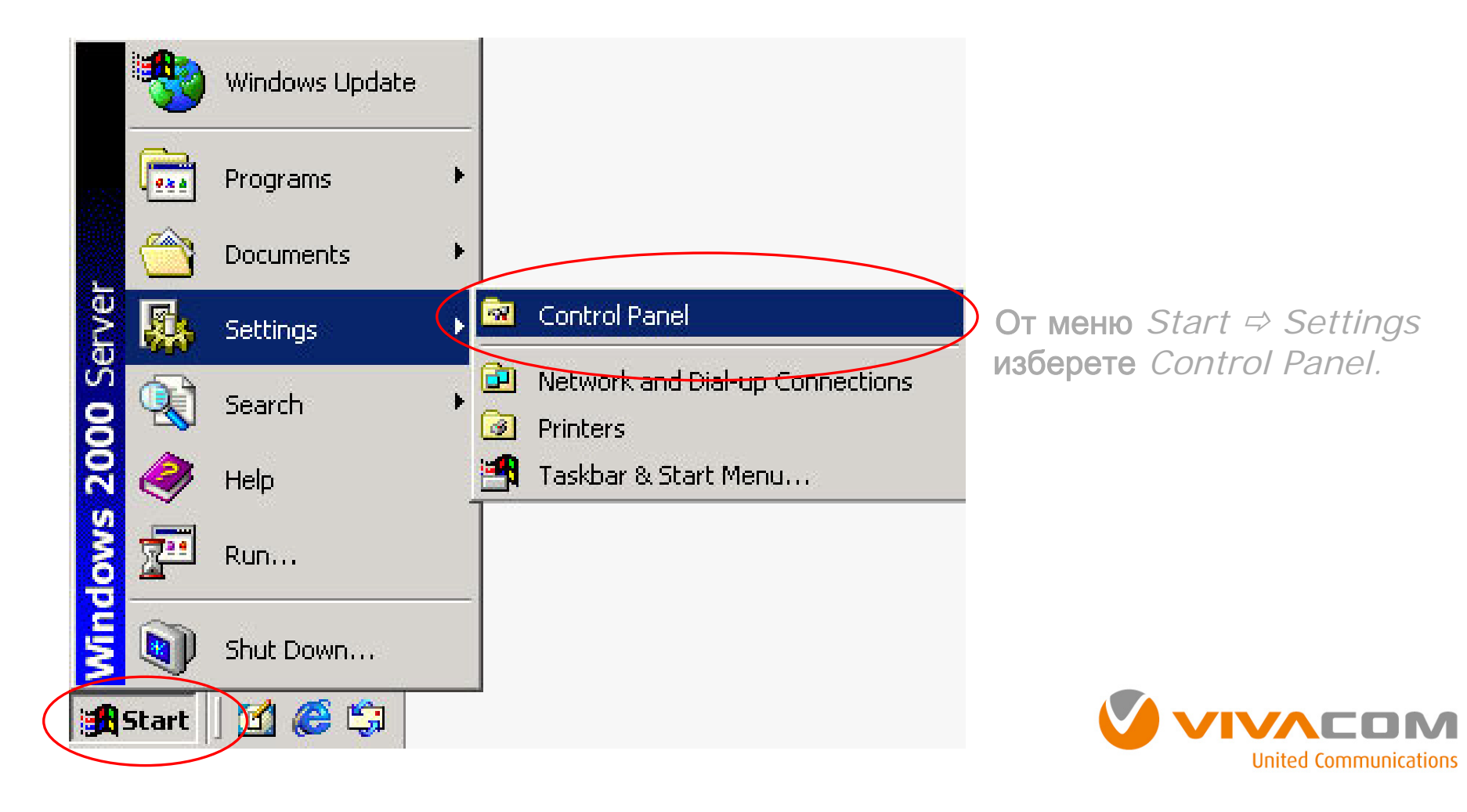

# Конфигуриране на модема ②

От *Control Panel* изберете *Phone and Modem Options*.

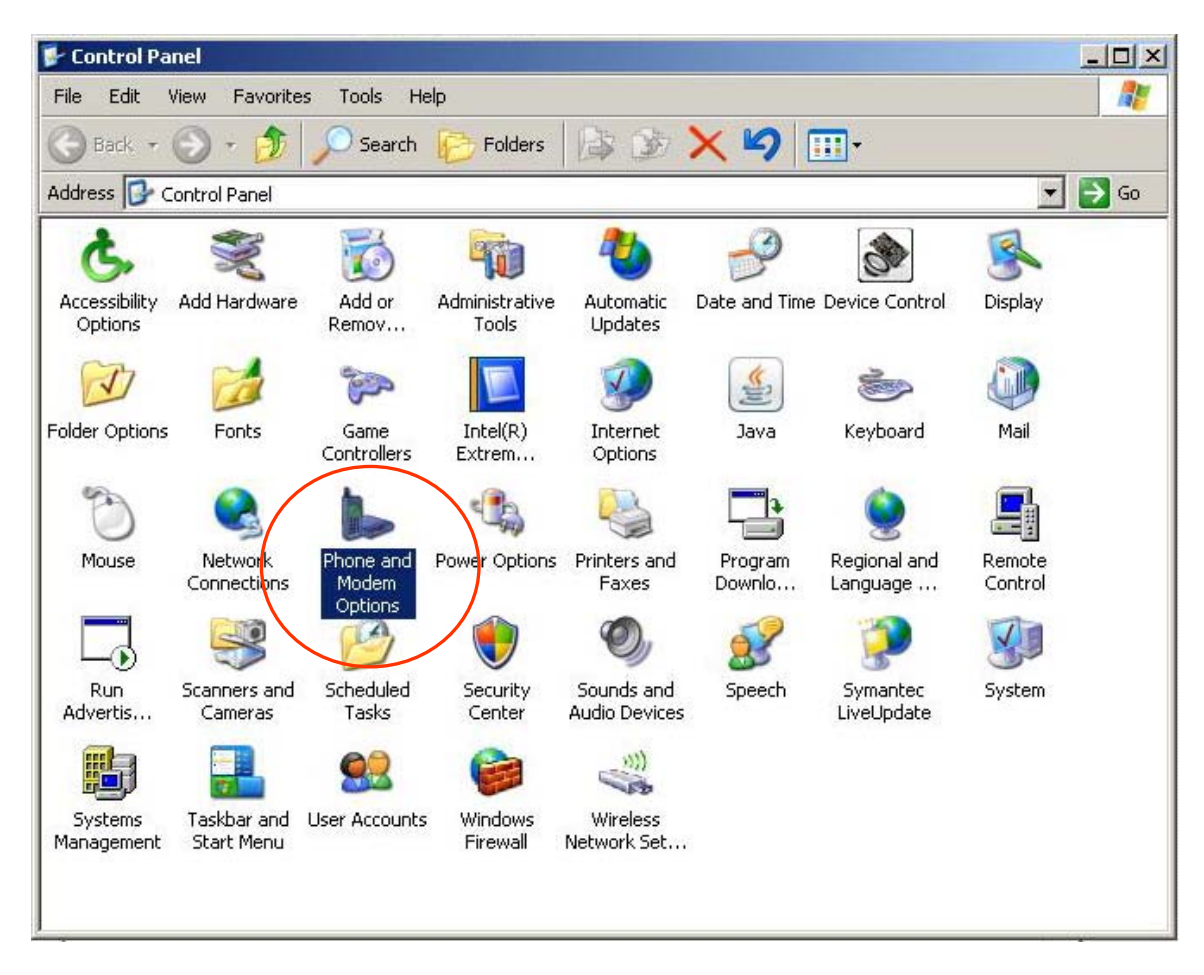

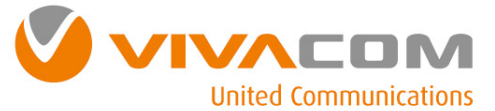

# Конфигуриране на модема ③

От екран *Phone and Modem Options* изберете *Modems.* Изберете модема на Вашия телефон <sup>и</sup> натиснете бутон *Properties.*

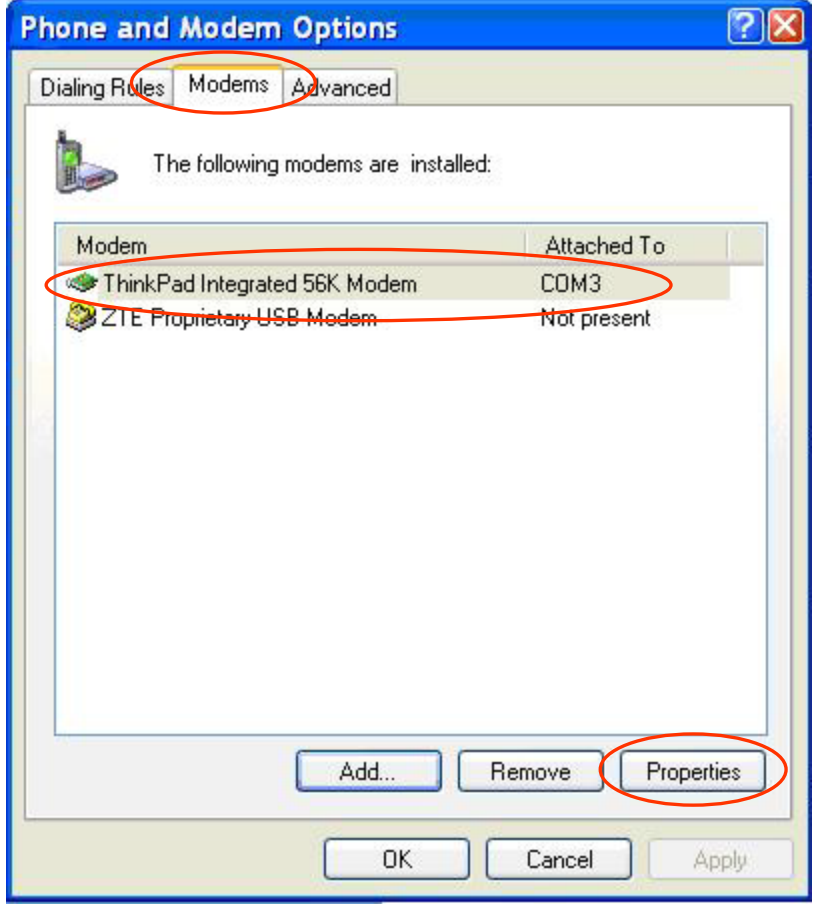

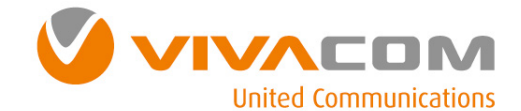

Изберете *Advanced***,** въведете <sup>в</sup> поле *Extra Initialization commands***:** следната команда**:**  *AT+CGDCONT=1,"IP","internet.vivacom.bg"* <sup>и</sup> натиснете бутон *OK***.**

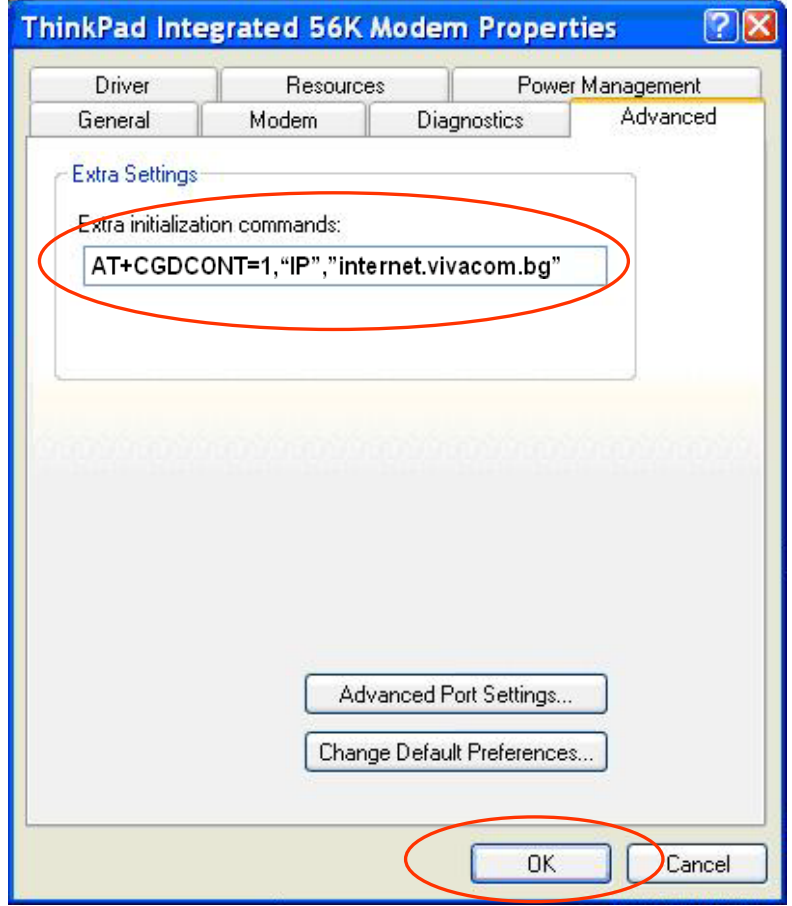

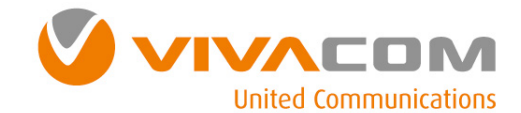

# Конфигуриране на връзката Dial-Up Networking ⑤

Преди да продължите *<sup>e</sup>*необходимо <sup>е</sup> да проверите дали модема на Вашия мобилен телефон <sup>е</sup> инсталиран*,* конфигуриран <sup>и</sup> работи правилно*.* 

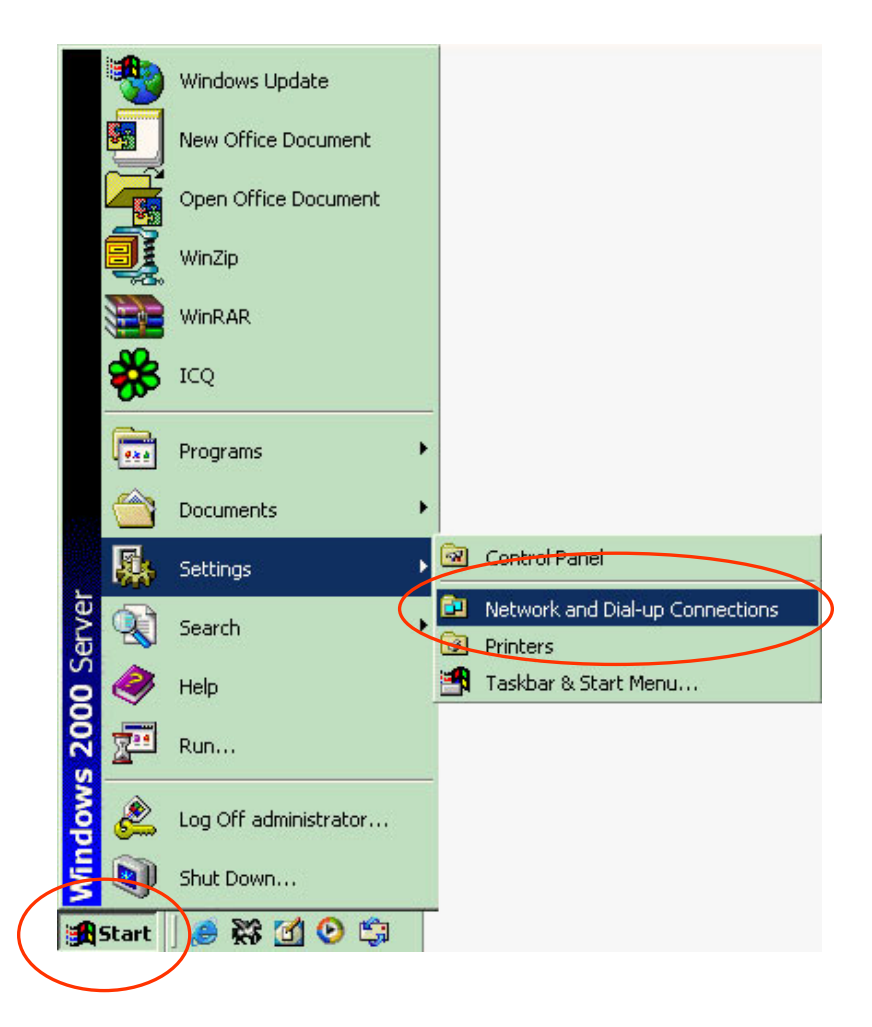

От меню *Start* Ö *Settings* изберете *Network and Dial-up Connections.*

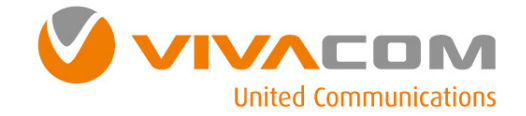

## Конфигуриране на връзката Dial-Up Networking ⑥

#### Изберете *Make New Connection.*

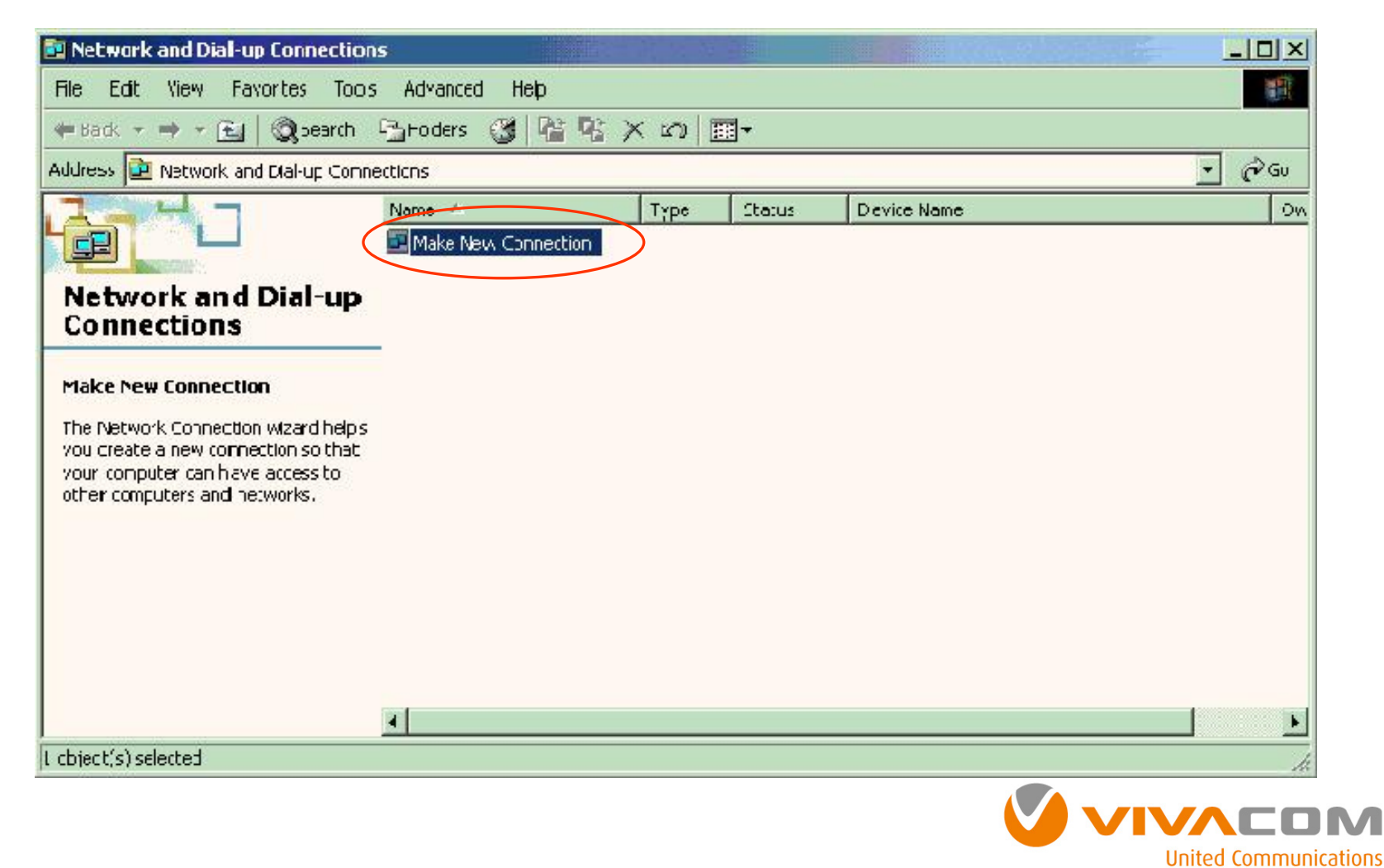

# Конфигуриране на връзката Dial-Up Networking 7

#### Натиснете бутон Next.

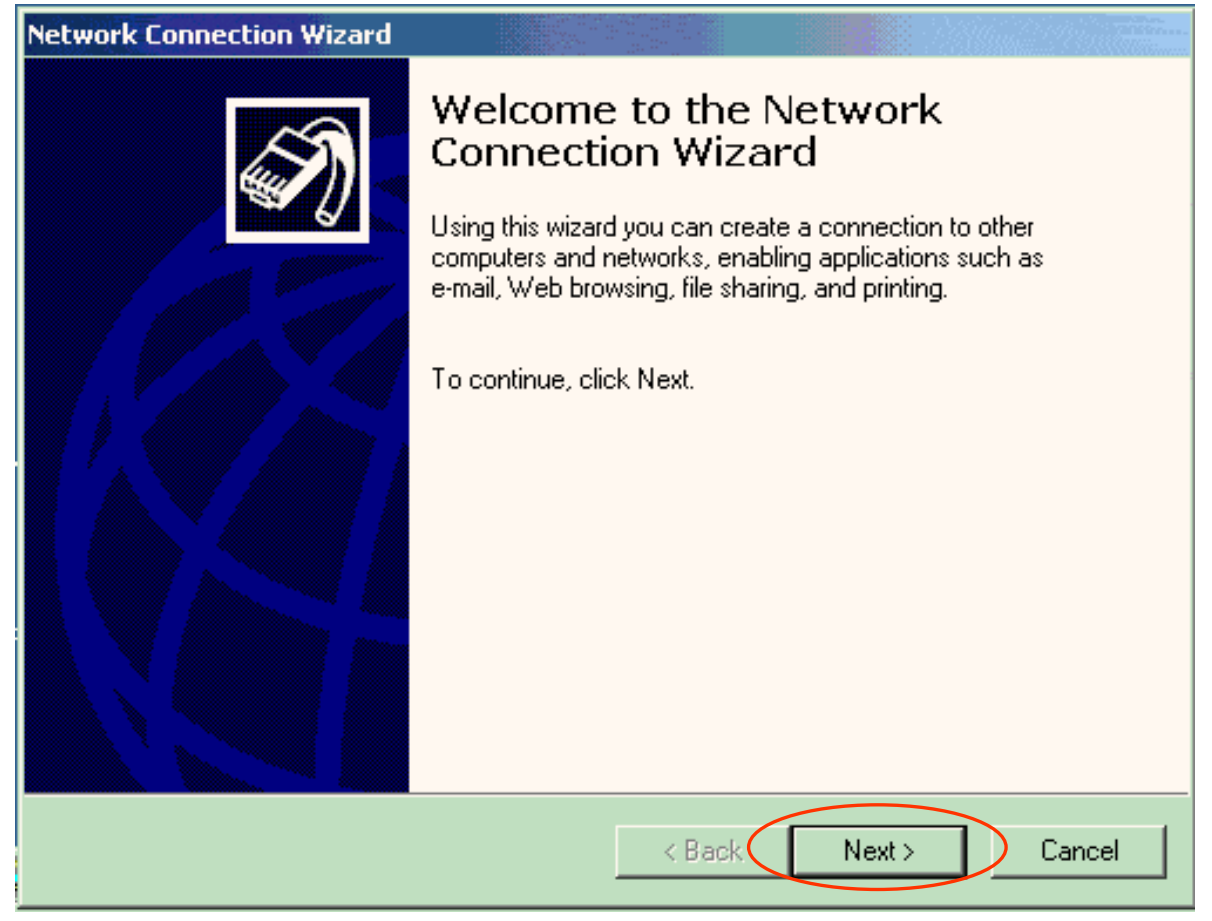

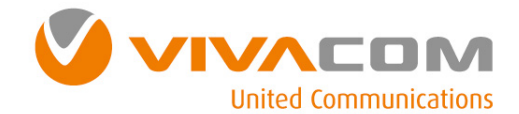

## Конфигуриране на връзката Dial-Up Networking ⑧

Маркирайте *Dial-up to the Internet* <sup>и</sup> натиснете бутон *Next*.

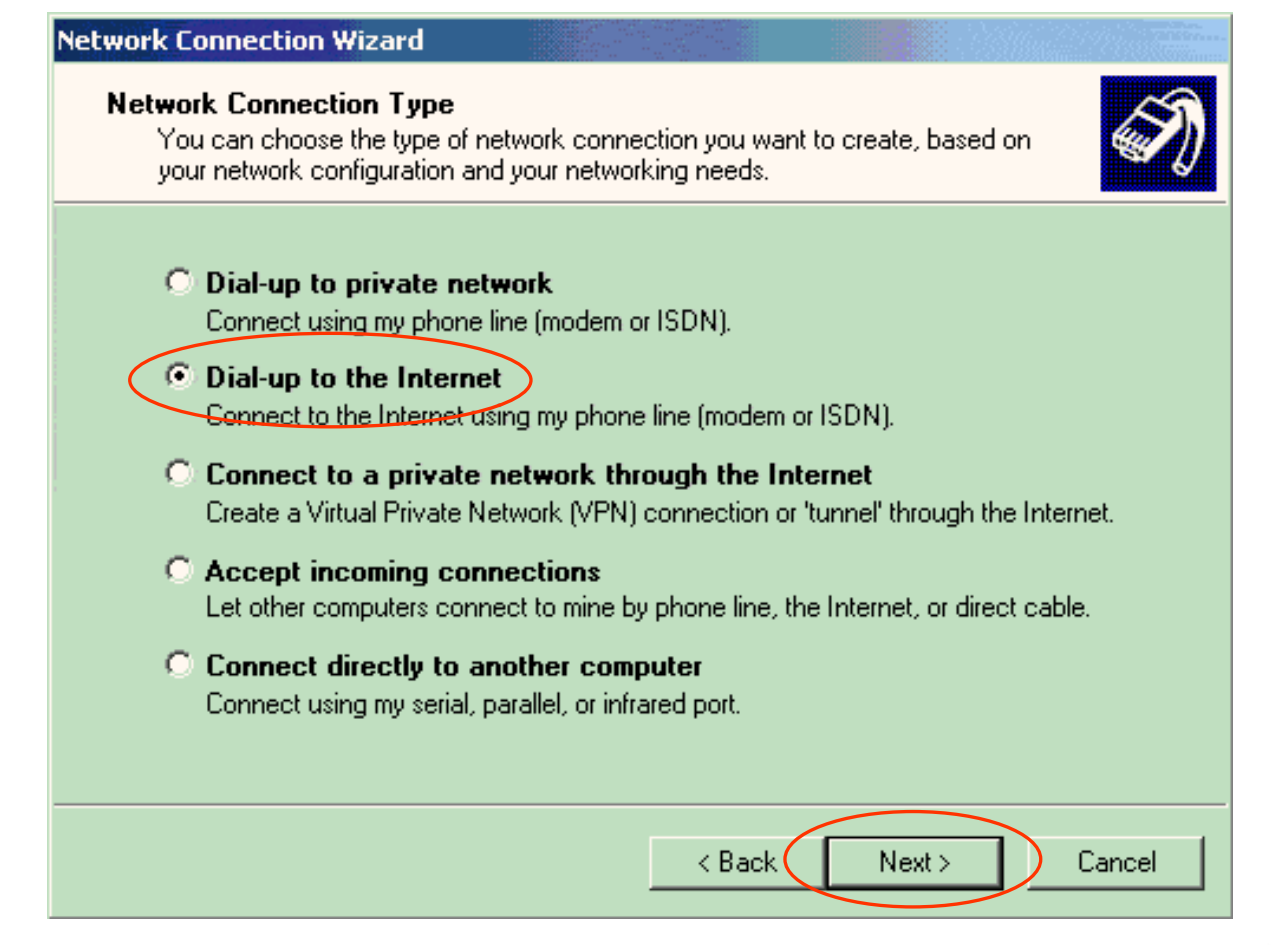

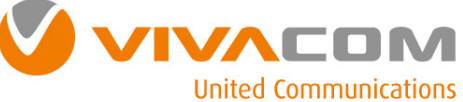

## Конфигуриране на връзката Dial-Up Networking <sup>⑨</sup>

Mapkupaŭre I want to set my Internet connection manually, or I want to connect through a local area network (LAN) и натиснете бутон Next

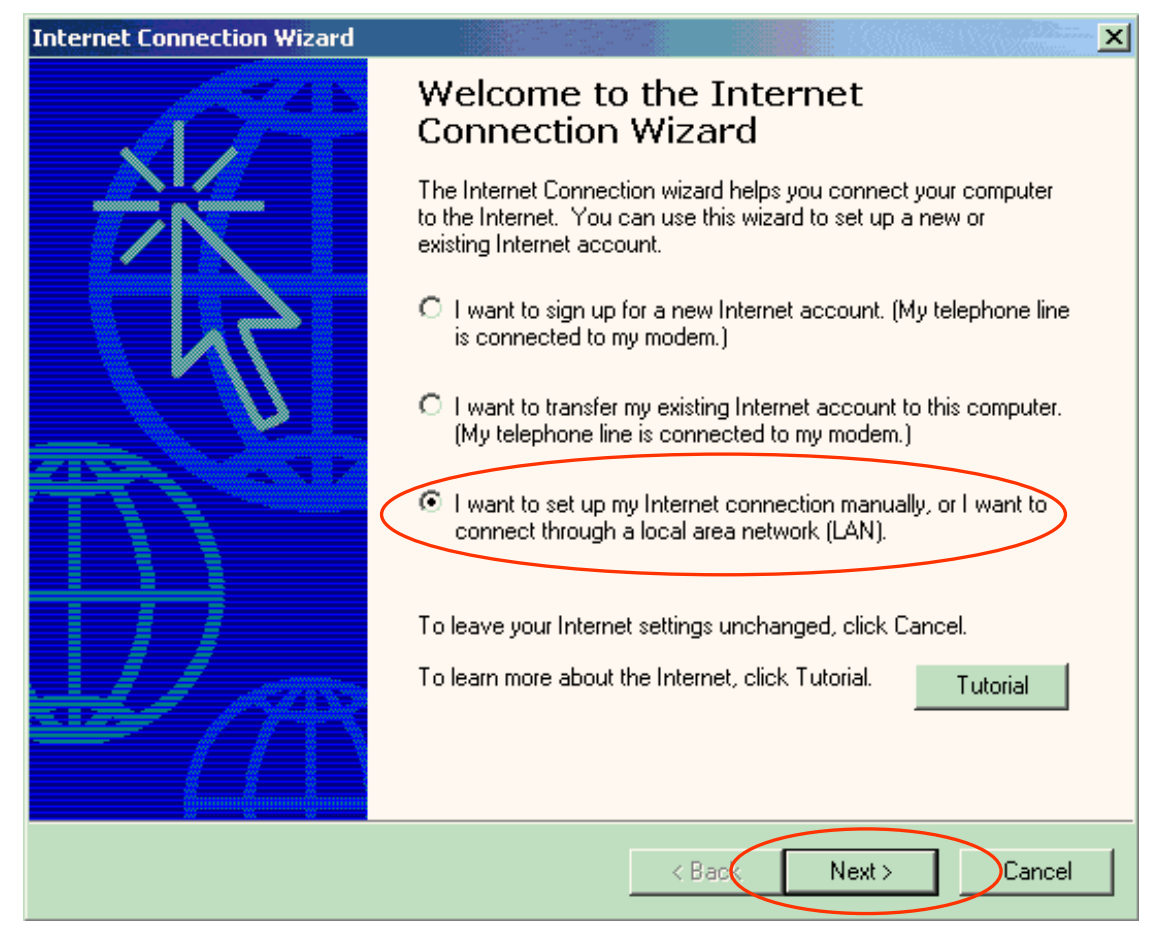

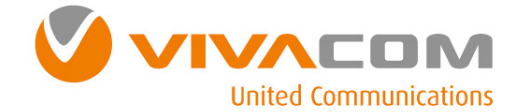

## Конфигуриране на връзката Dial-Up Networking ®

Mаркирайте I connect through a phone line and a modem и натиснете бутон Next.

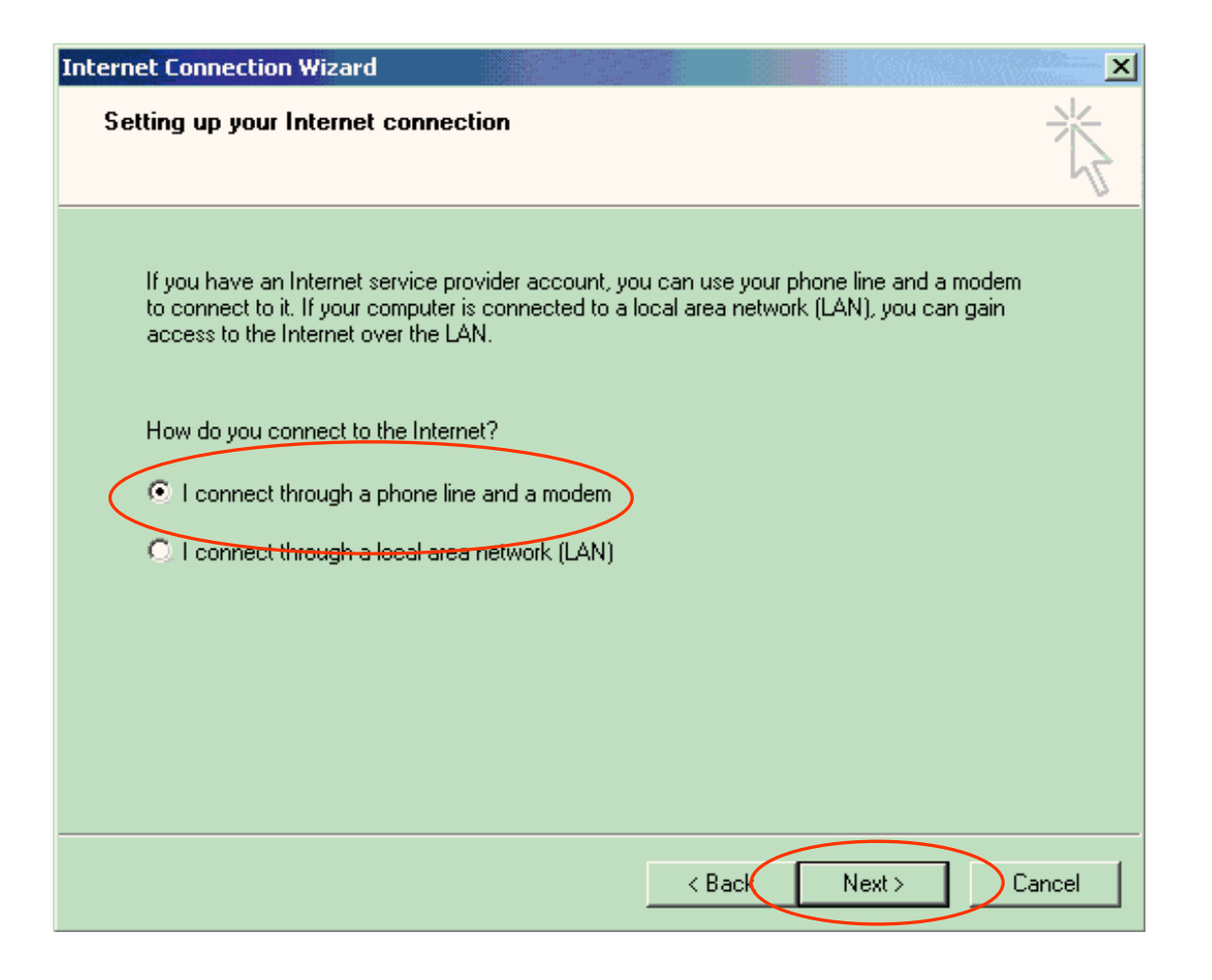

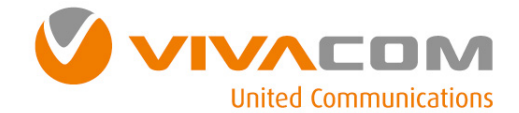

#### Конфигуриране на връзката Dial-Up Networking 10

Maxнете отметката на Use area code and dialing rules, в поле Telephone number: въведете \*99# и натиснете Next.

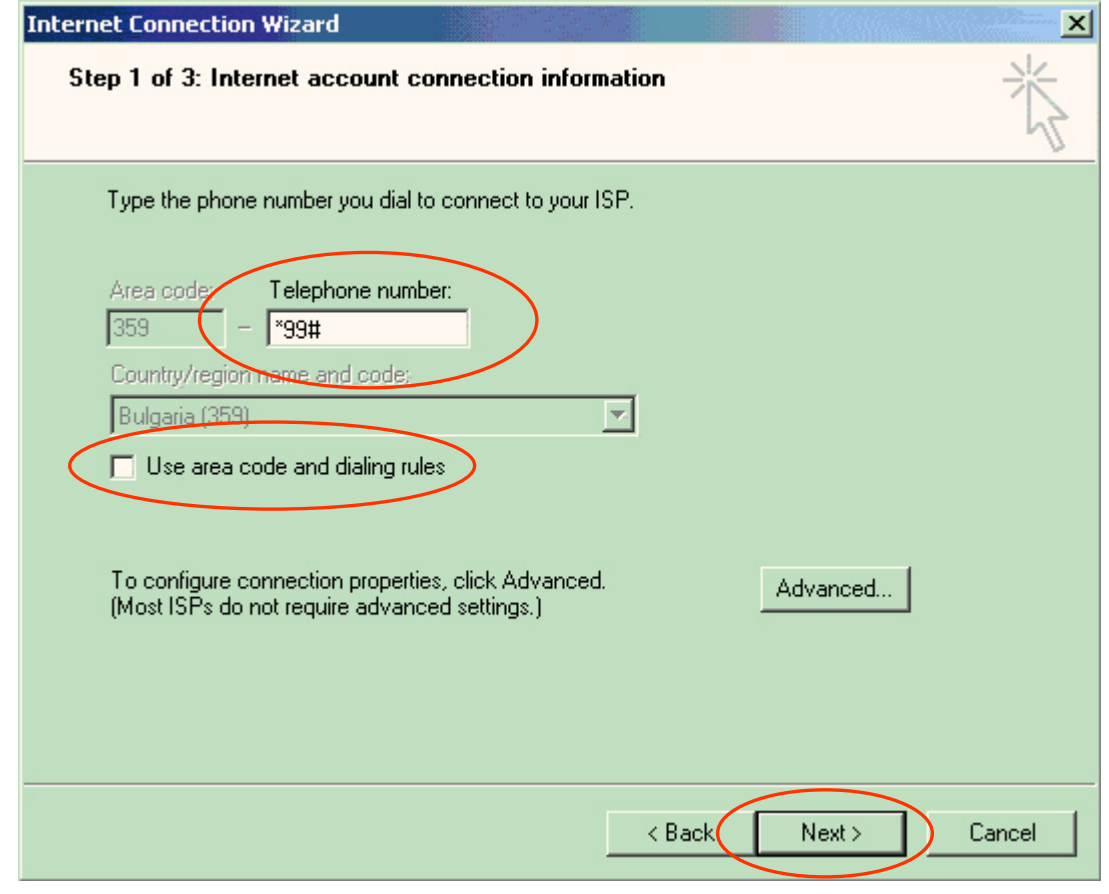

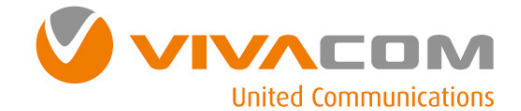

## Конфигуриране на връзката Dial-Up Networking ⑫

В поле *User Name* въведете *VIVACOM* **(**<sup>с</sup> големи букви**).** В поле *Password* въведете *VIVACOM* **(**<sup>с</sup> големи букви**)** <sup>и</sup> натиснете *Next.*

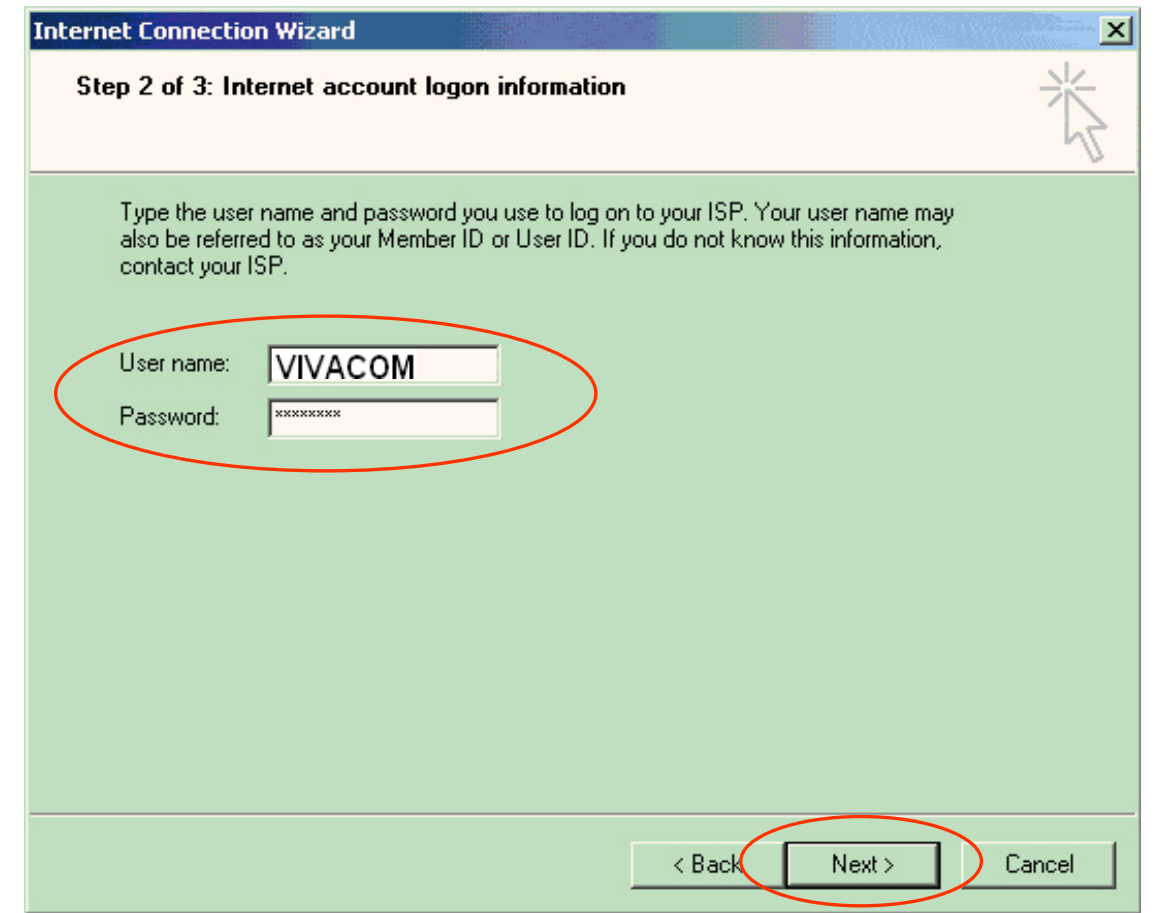

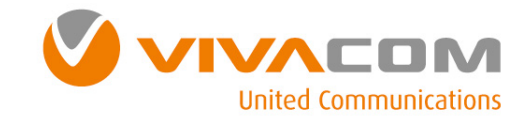

## Конфигуриране на връзката Dial-Up Networking ®

В поле Connection name въведете VIVACOM Internet и натиснете бутон Next.

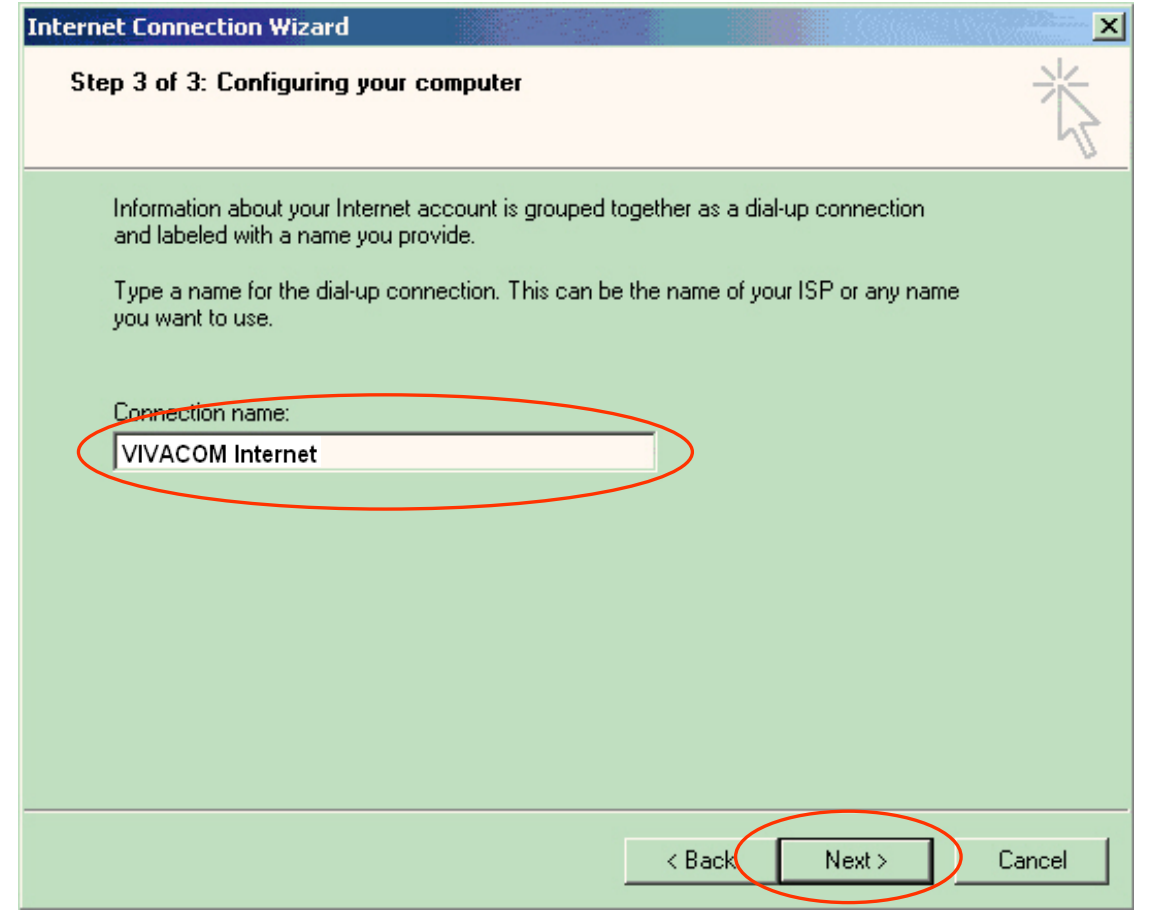

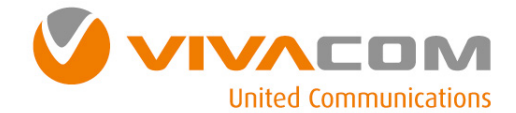

# Конфигуриране на връзката Dial-Up Networking @

Маркирайте No за Do you want to set up a Internet mail account now? и натиснете бутон Next.

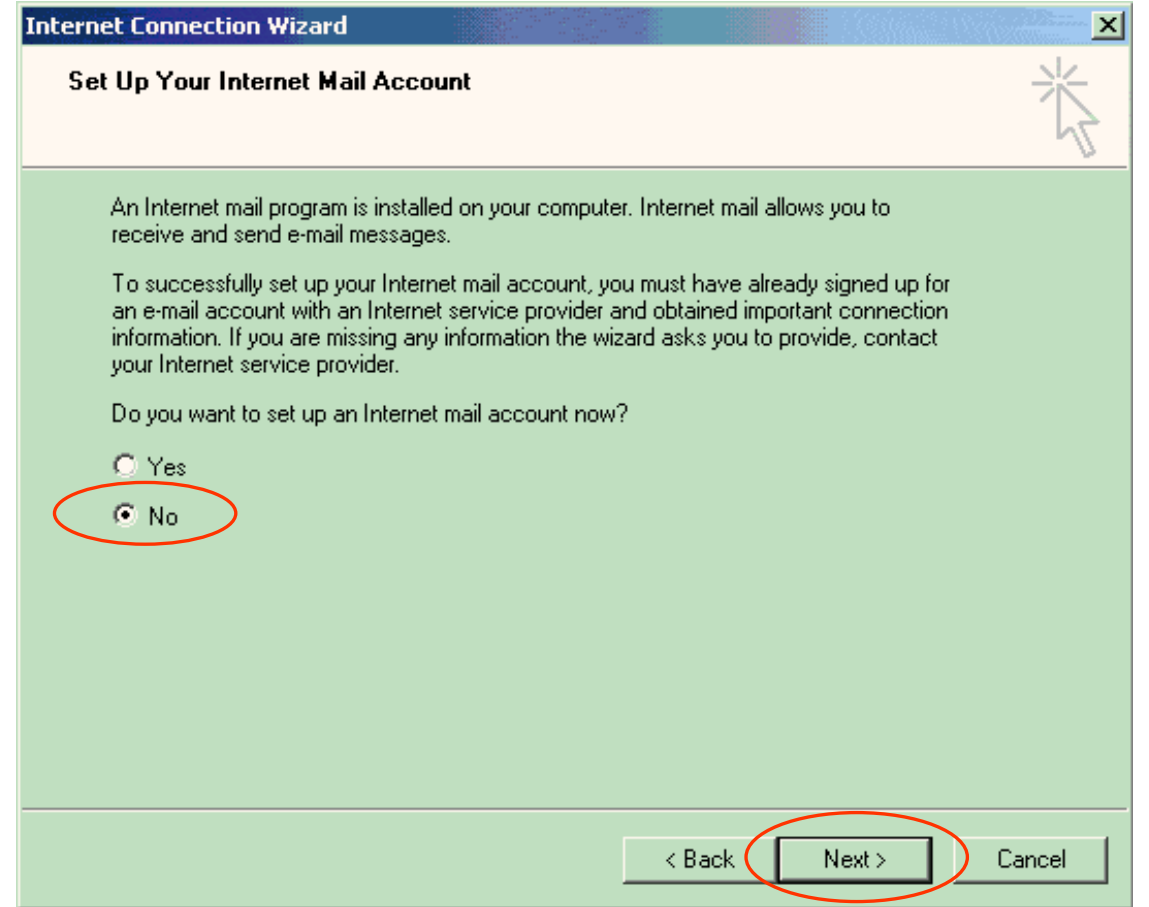

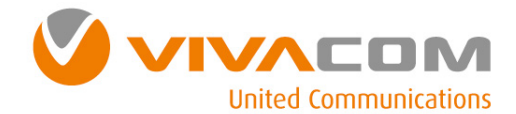

# Конфигуриране на връзката Dial-Up Networking ⑮

Натиснете *Finish***,** за да завършите процеса**.**

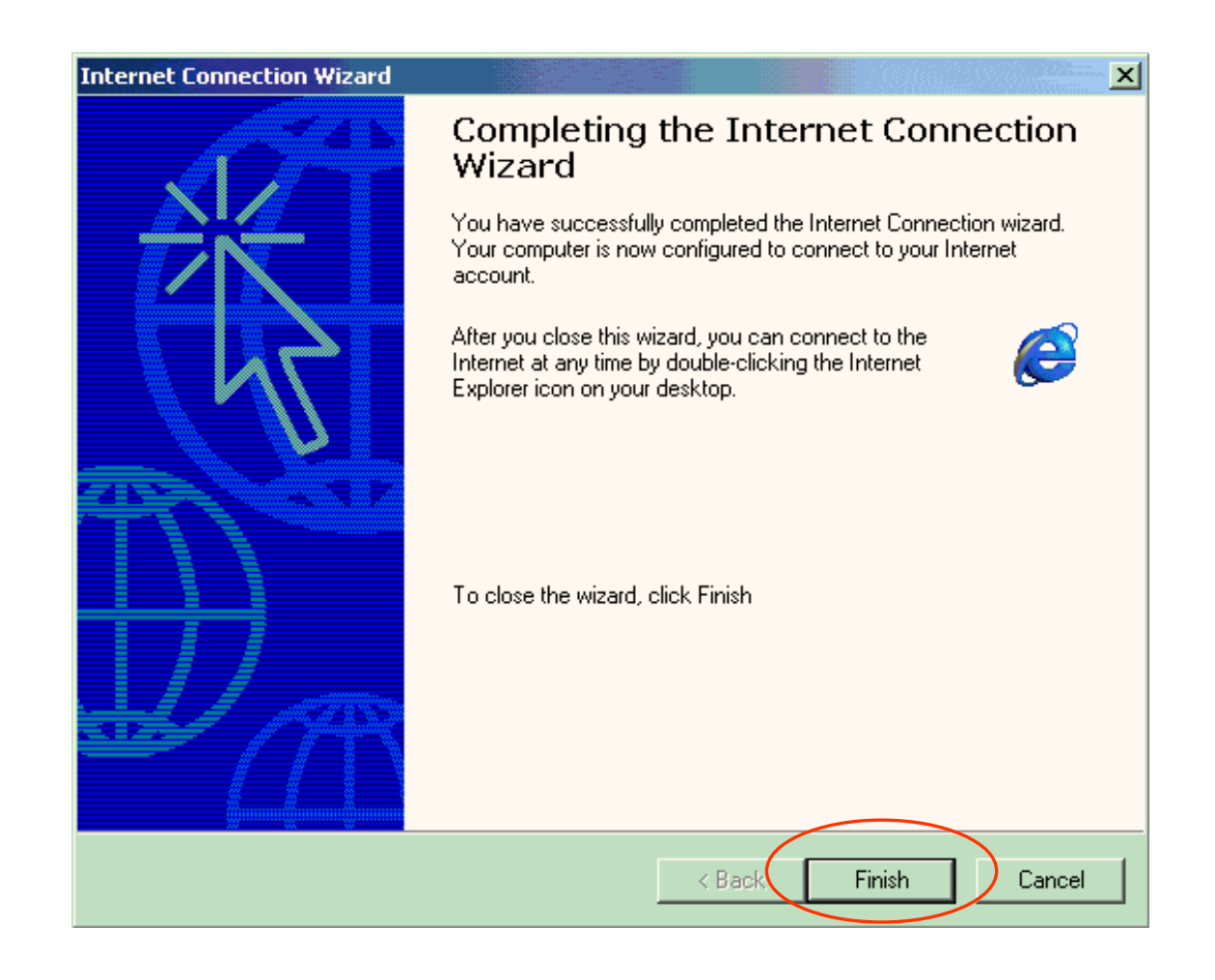

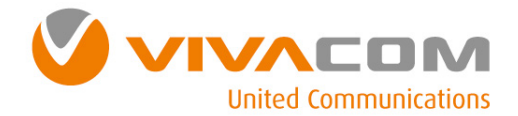

# Конфигуриране на връзката Dial-Up Networking ⑯

Натиснете два пъти върху връзката на вашия

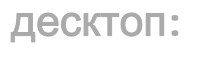

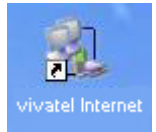

Натиснете бутона **Dial.** Изчакайте връзката между вашия модем и отдалечените модеми да се осъществи**.**

Когато връзката се осъществи**,** пуснете вашия браузер**.** 

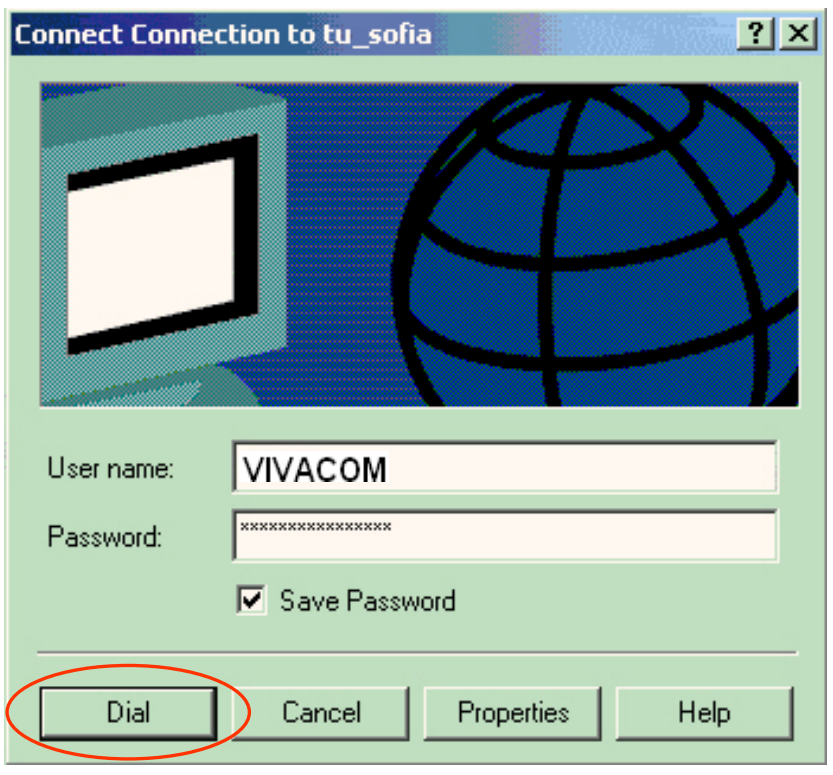

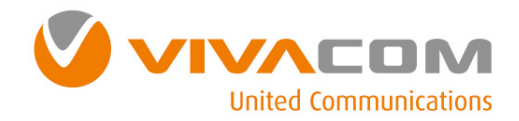

Настройки за Windows XP

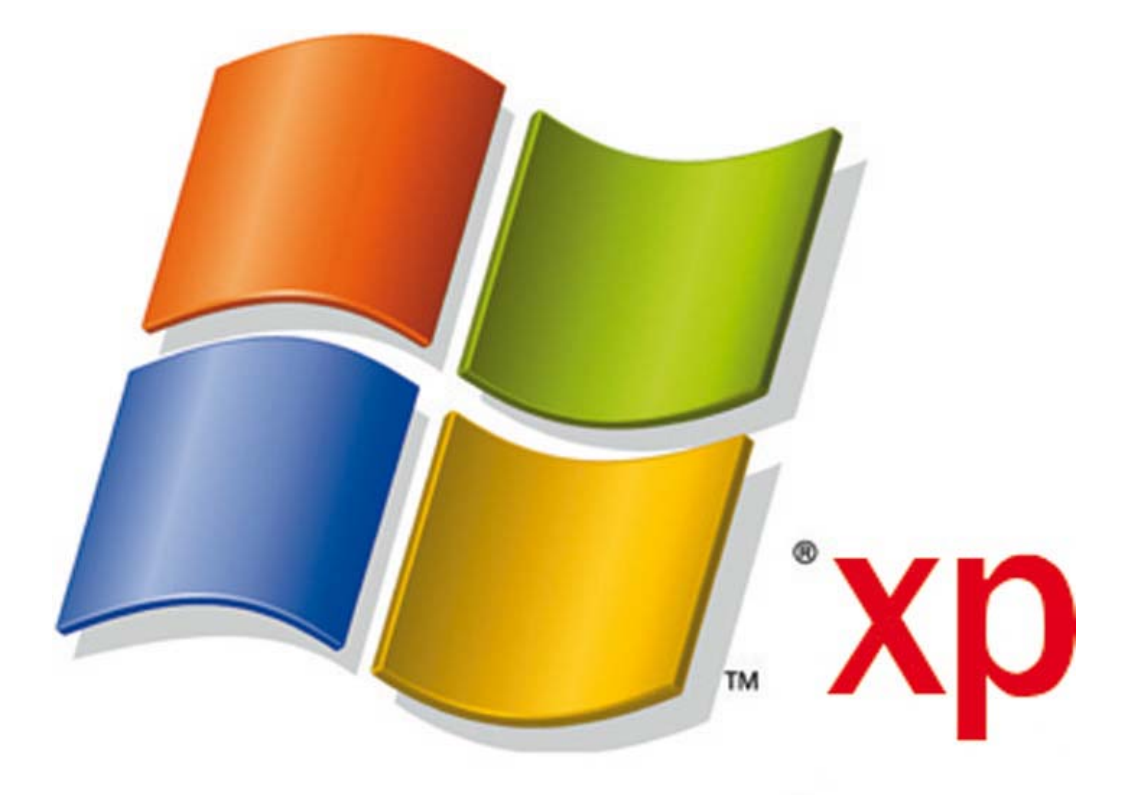

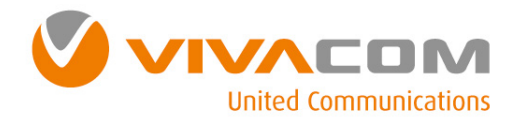

# Конфигуриране на модема ①

**О Преди да продължите с конфигурирането на модема е необходимо е да проверите дали модема на** Вашия мобилен телефон инсталиран <sup>и</sup> работи правилно.

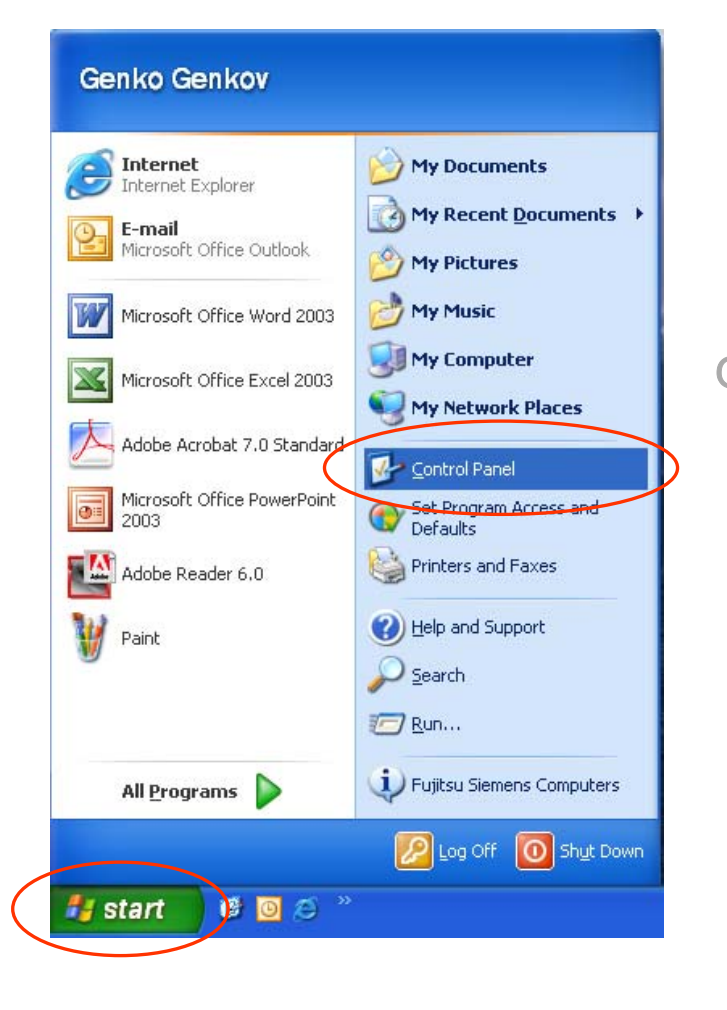

От меню *Start* изберете *Control Panel.*

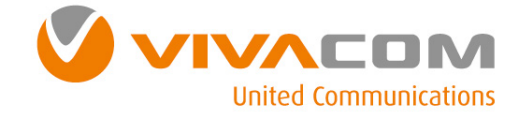

# Конфигуриране на модема ②

#### Изберете *Printer and Other Hardware.*

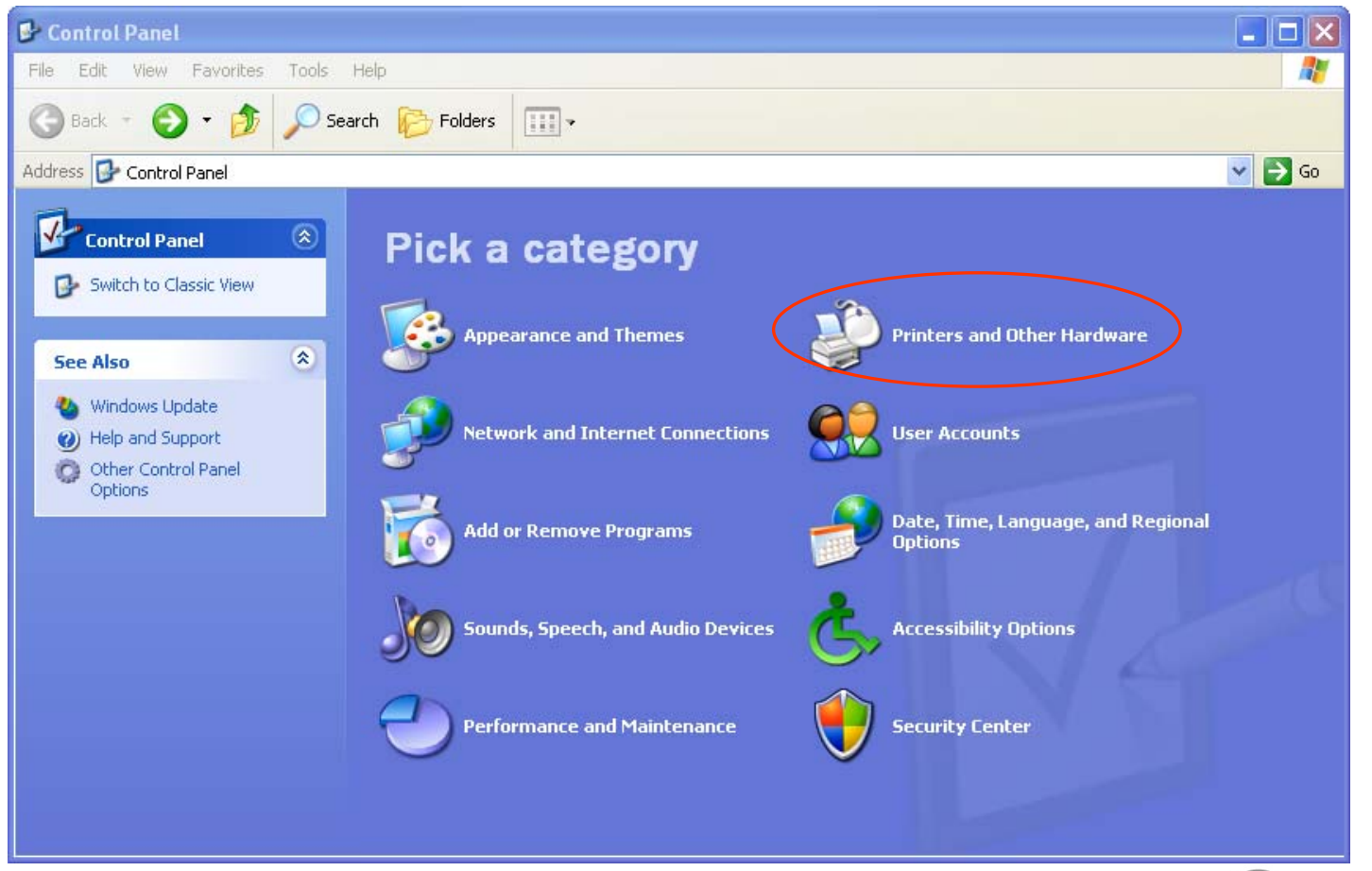

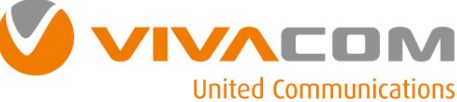

# Конфигуриране на модема ③

#### Изберете *Phone and Modem Options.*

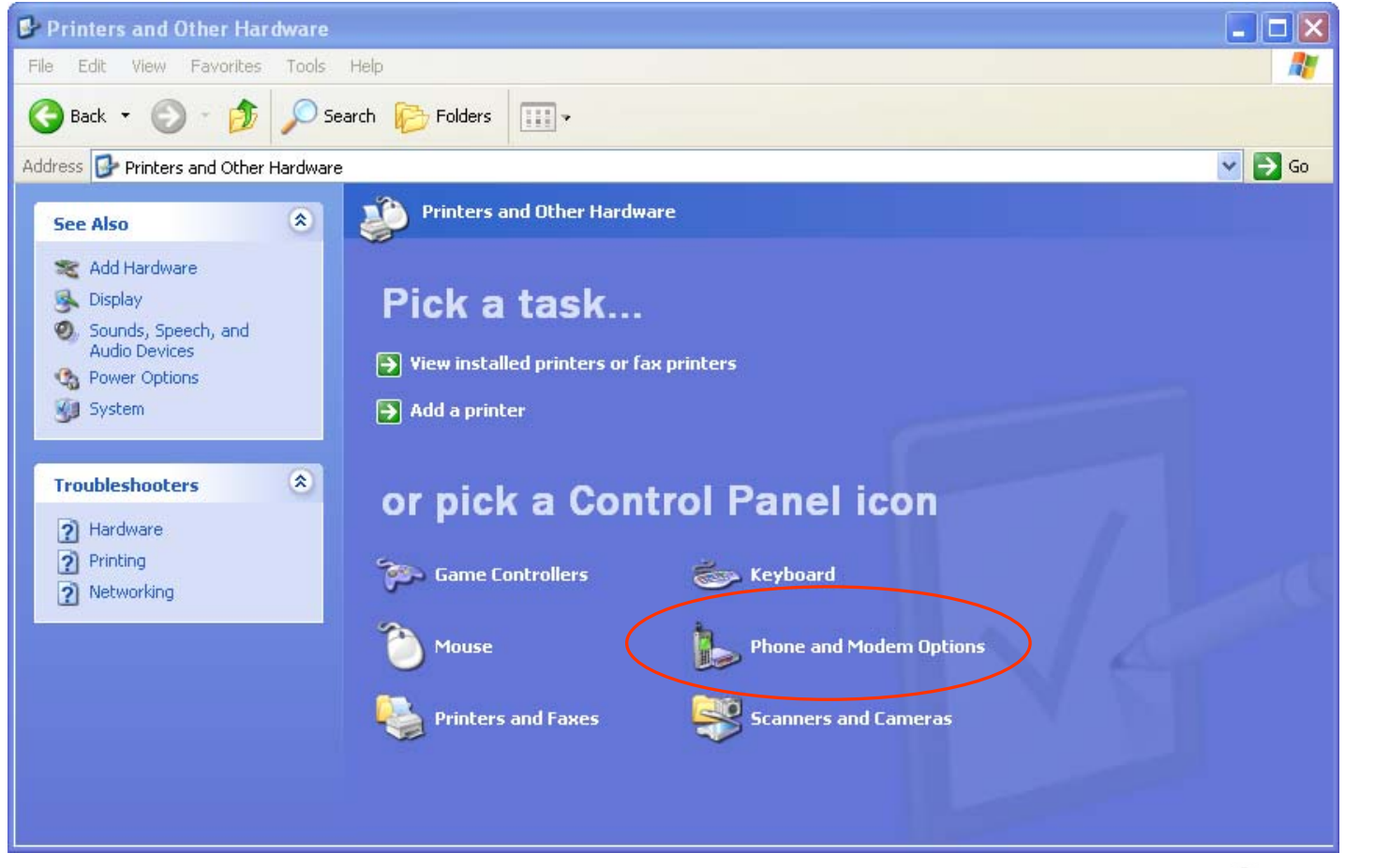

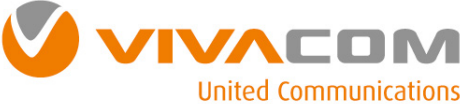

# Конфигуриране на модема ④

От екран *Phone and Modem Options* изберете *Modems.* Изберете модема на Вашия телефон <sup>и</sup> натиснете бутон *Properties.*

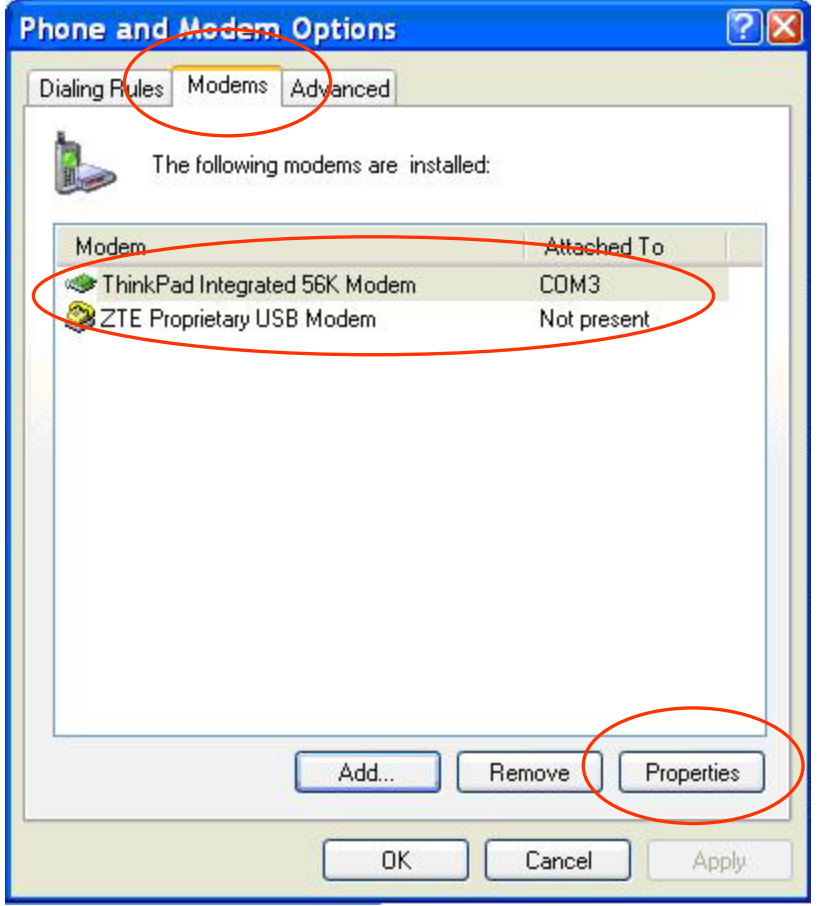

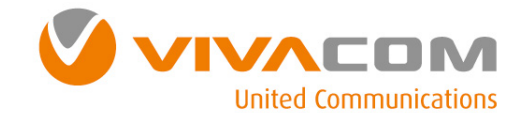

# Конфигуриране на модема ⑤

Изберете *Advanced***,** въведете <sup>в</sup> поле *Extra Initialization commands***:** следната команда**:**  *AT+CGDCONT=1,"IP","internet.vivacom.bg"* <sup>и</sup> натиснете бутон *OK***.**

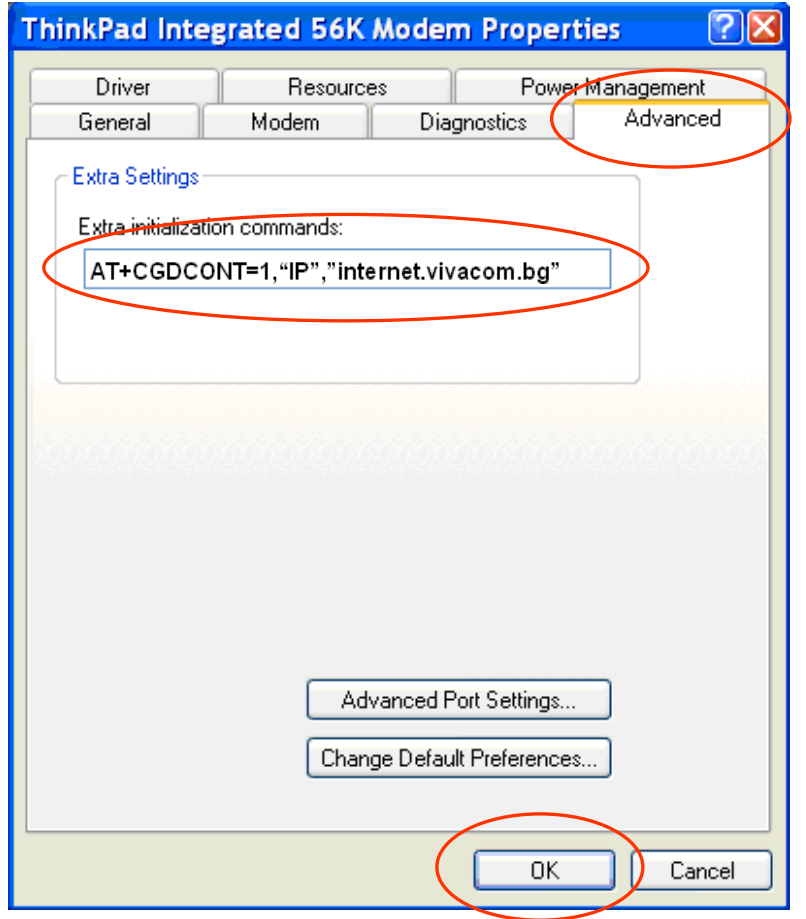

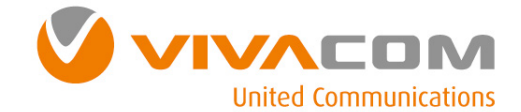

# Конфигуриране на връзката Dial-Up Networking ⑥

Преди да продължите *<sup>e</sup>*необходимо <sup>е</sup> да проверите дали модема на Вашия мобилен телефон <sup>е</sup> инсталиран*,* конфигуриран <sup>и</sup> работи правилно*.* 

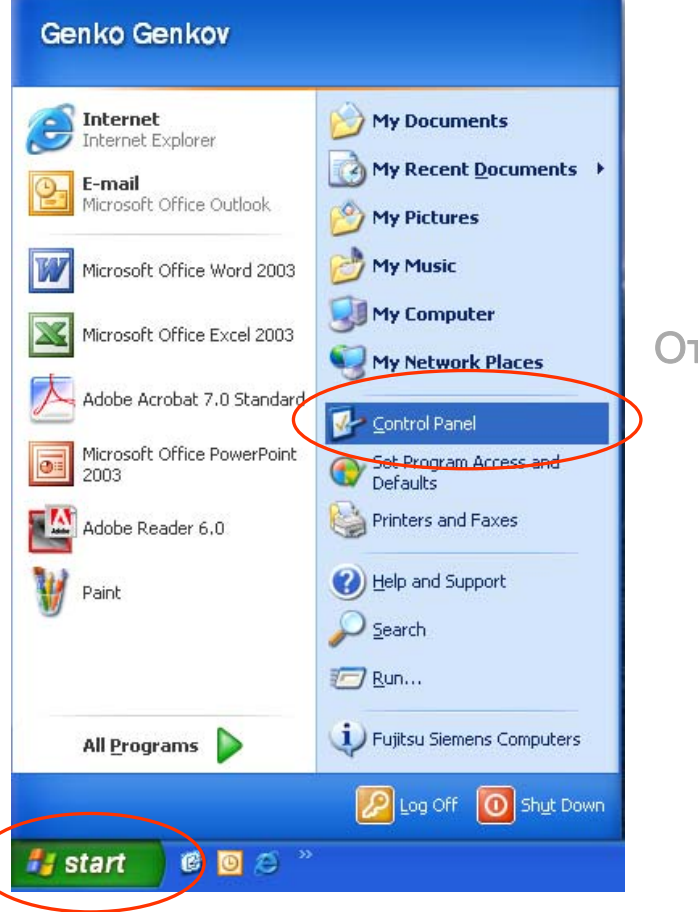

От меню *Start* изберете *Control Panel.*

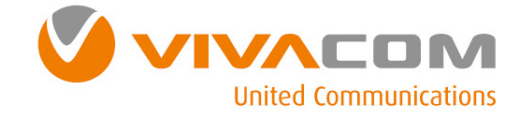

# Конфигуриране на връзката Dial-Up Networking ⑦

От *Control Panel* изберете *Network and Internet Connections***.**

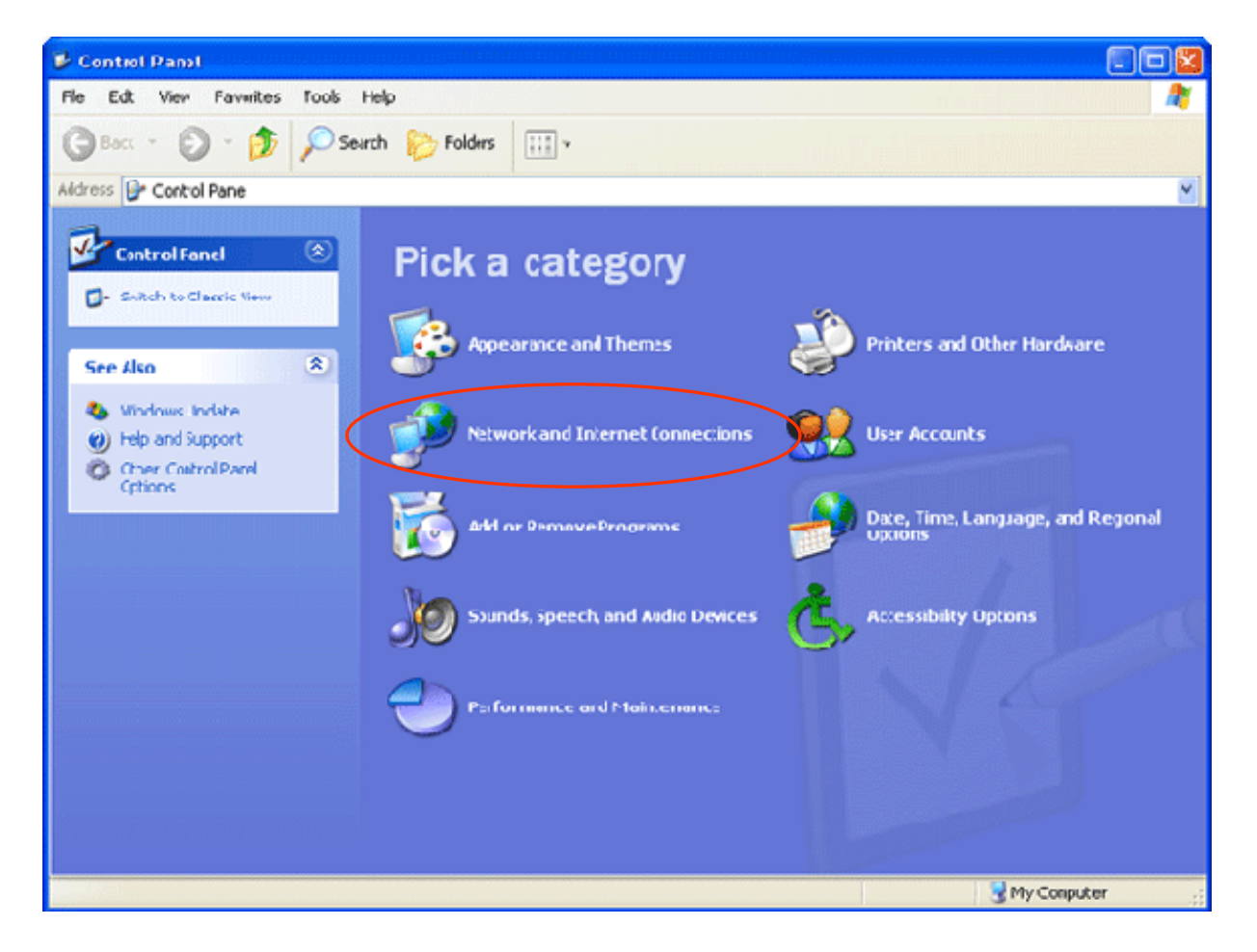

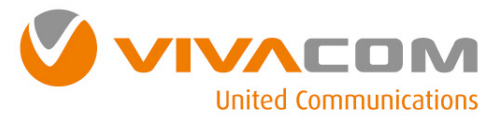

# Конфигуриране на връзката Dial-Up Networking ⑧

От *Network and Internet Connections* изберете *Create a Connection to the Network at your Workplace*.

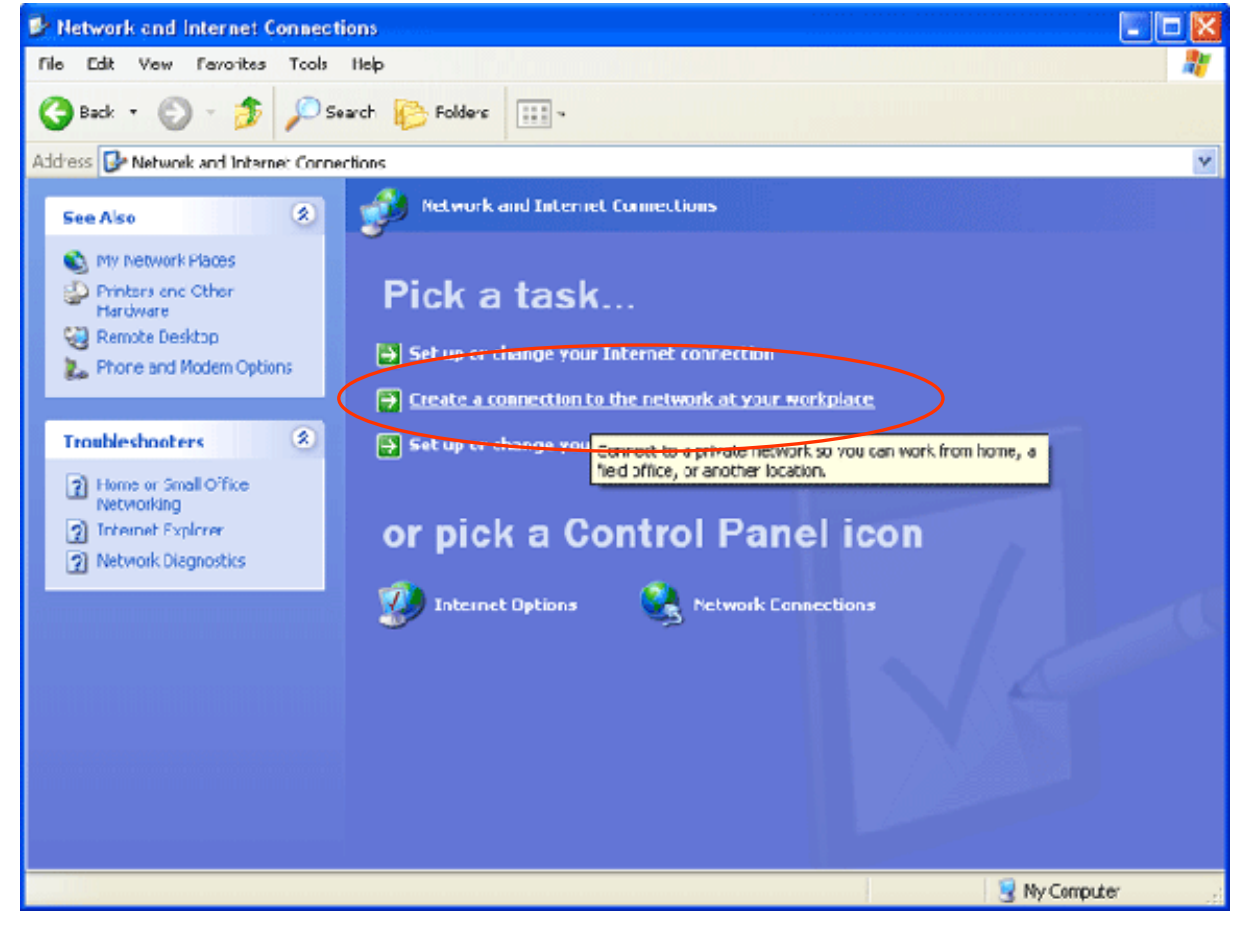

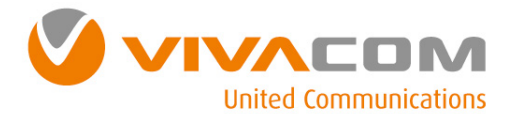

# Конфигуриране на връзката Dial-Up Networking ⑨

От екран *New Connection Wizard* маркирайте *Dial-up connection* <sup>и</sup> натиснете бутон *Next.*

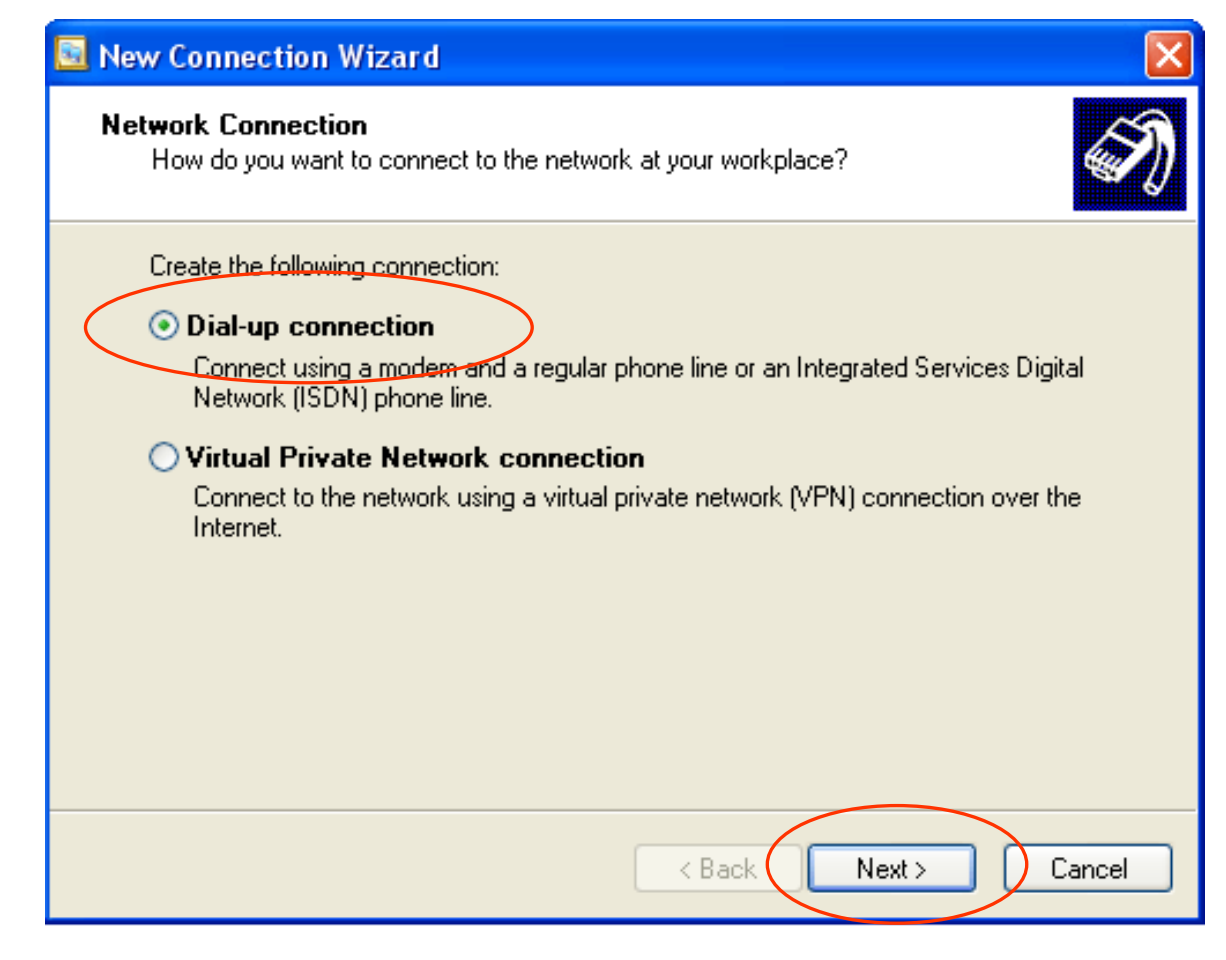

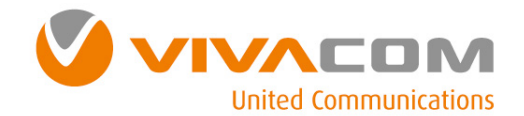

## Конфигуриране на връзката Dial-Up Networking ®

В поле Company въведете VIVACOM Internet и натиснете бутон Next.

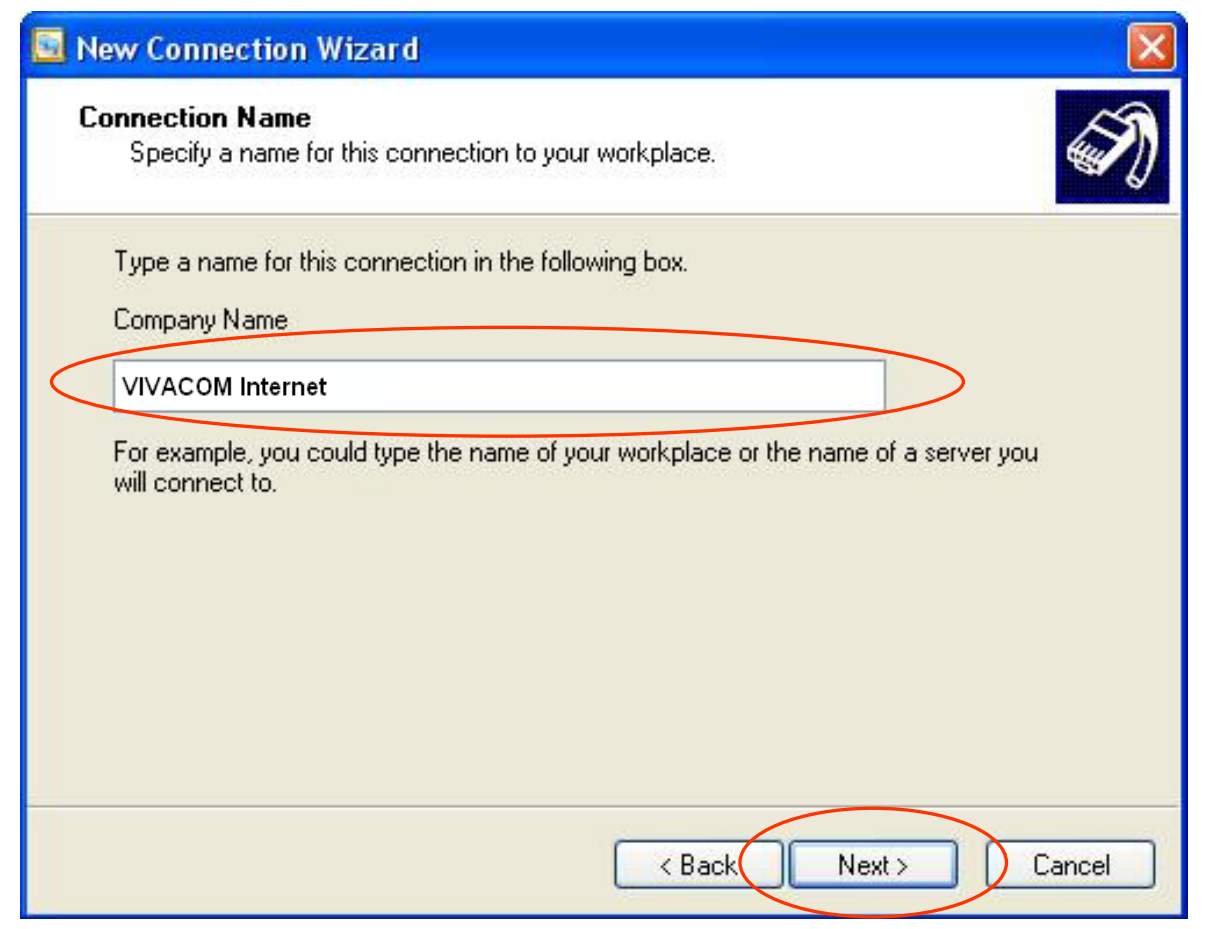

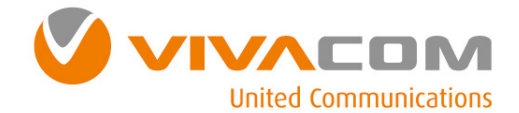

## Конфигуриране на връзката Dial-Up Networking ®

В поле Phone number: въведете \*99# и натиснете бутон Next.

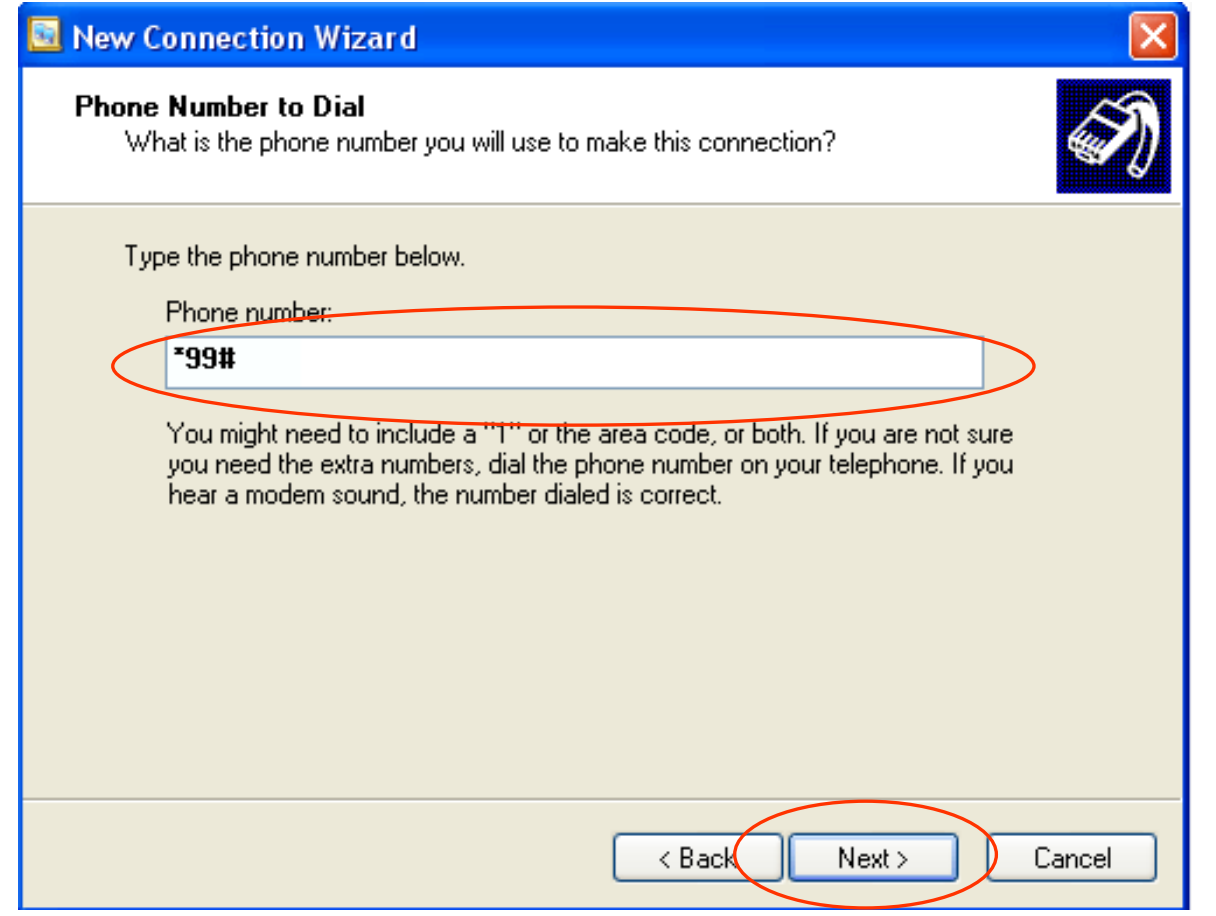

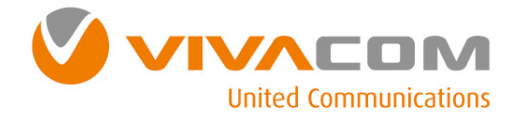

# Конфигуриране на връзката Dial-Up Networking @

Mаркирайте Add a shortcut to this connection to my desktop и натиснете бутон Finish.

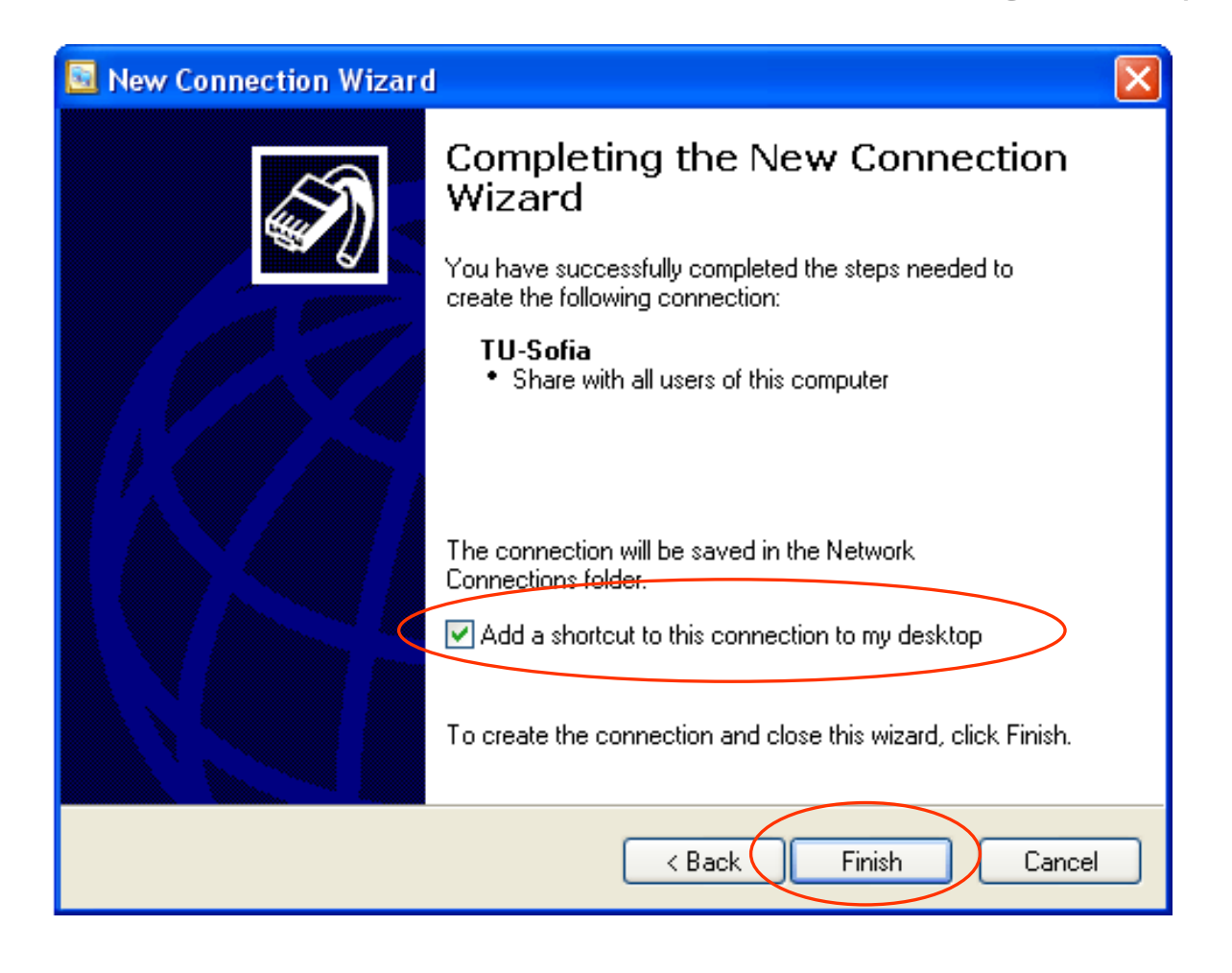

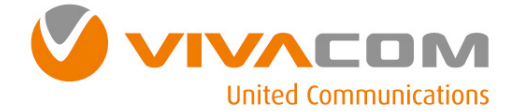

# Конфигуриране на връзката Dial-Up Networking ⑬

Натиснете два пъти върху връзката на вашия

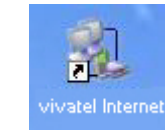

десктоп**:**

В поле *User name* попълнете *VIVACOM***.**  В поле *Password* попълнете *VIVACOM***.**

Ако искате потребителското ви име <sup>и</sup> парола да бъдат запазени**,** маркирайте полето**:** *"Save this user name and password...".* **(**По подразбиране <sup>е</sup> маркирано полето Me only **-** връзката ще бъде достъпна само за текущия потребител**,** ако маркирате опцията *Anyone who uses this computer* **-** връзката ще бъде достъпна за всички потребители на компютъра**)**

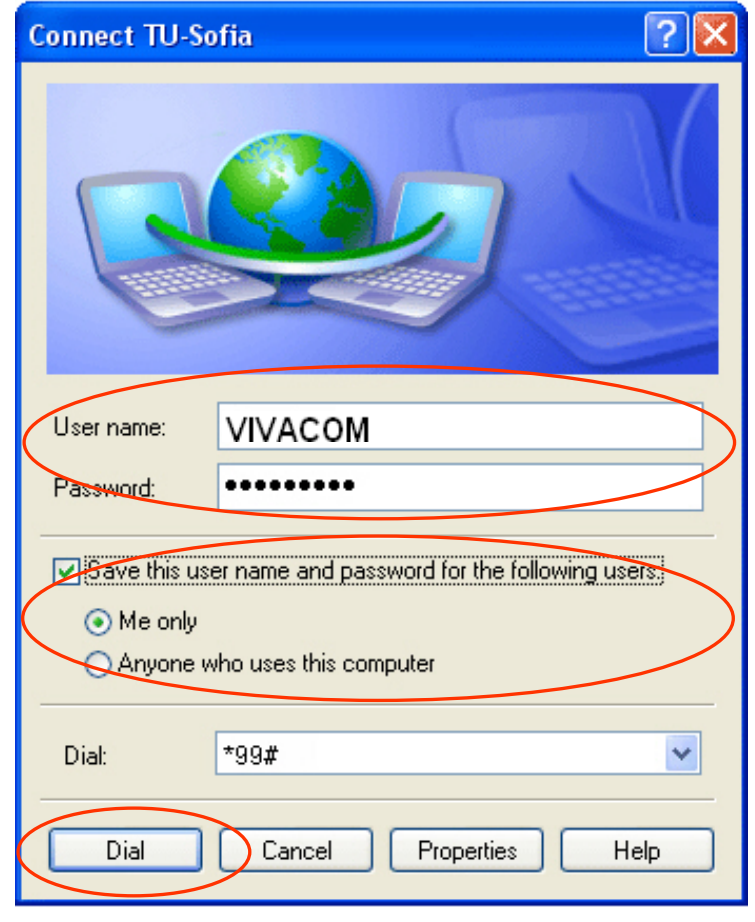

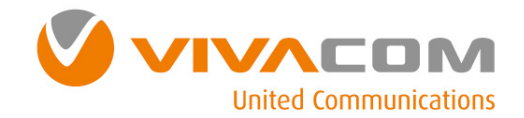

# Конфигуриране на връзката Dial-Up Networking ⑭

Изчакайте връзката между вашия модем <sup>и</sup> отдалечените модеми да се осъществи**.**

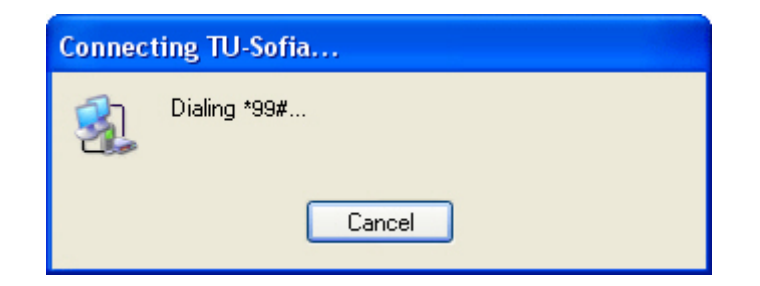

Когато връзката се осъществи**,** пуснете вашия браузер**.** 

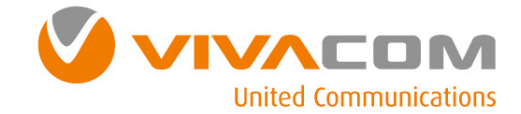

#### Настройки за Windows Vista

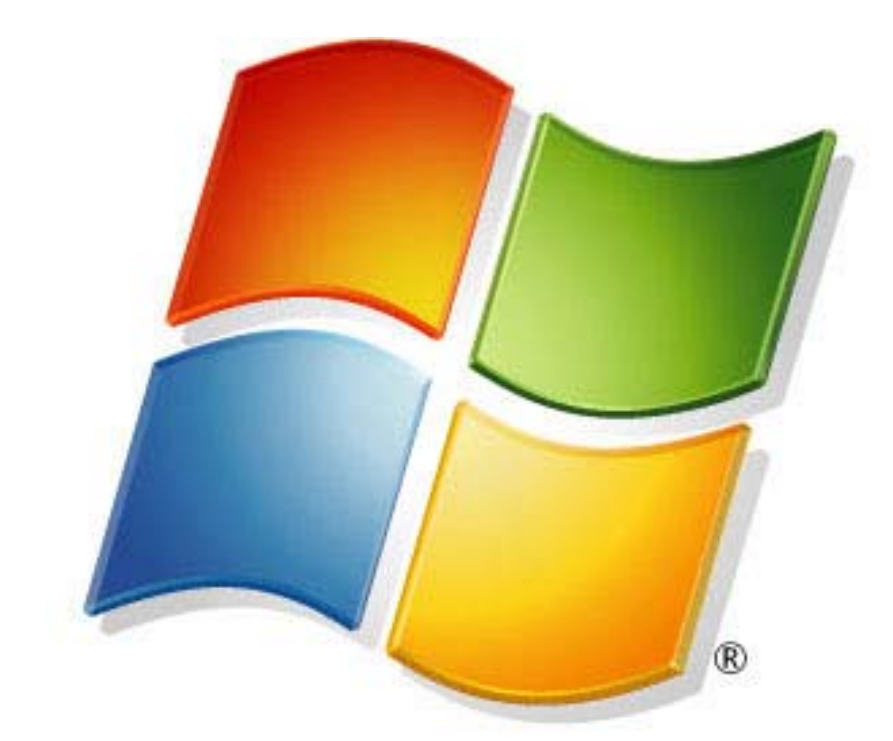

# Windows Vista<sup>®</sup>

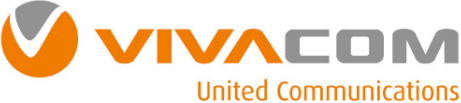

# Конфигуриране на модема ①

**Преди да продължите с конфигурирането на модема е необходимо е да проверите дали модема на** Вашия мобилен телефон инсталиран <sup>и</sup> работи правилно.

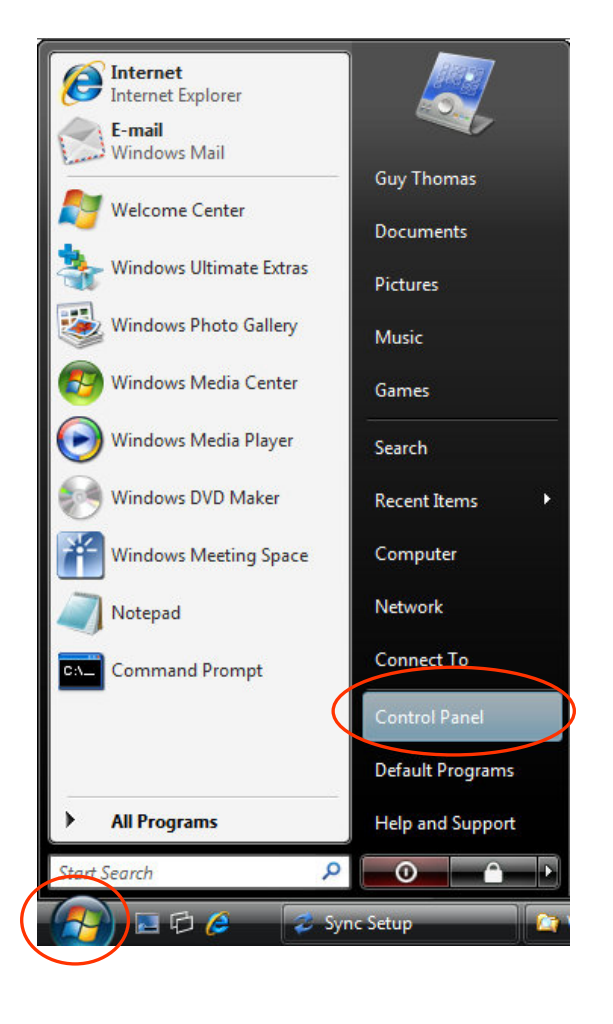

От меню *Start* изберете *Control Panel.*

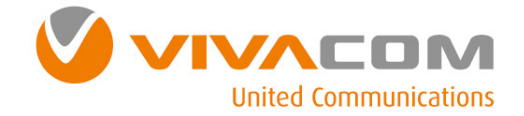

# Конфигуриране на модема ②

#### Изберете меню *Hardware and Sound*.

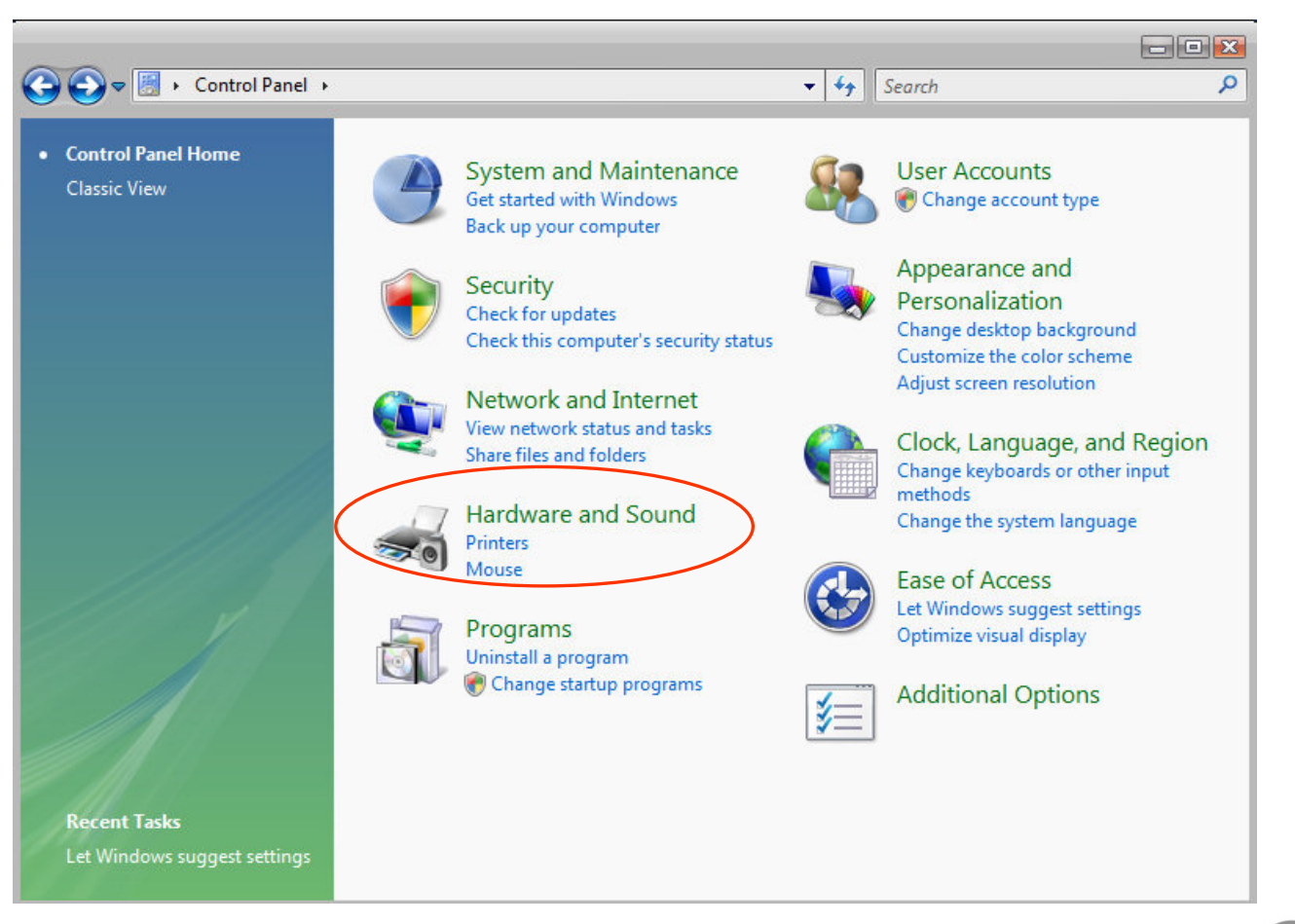

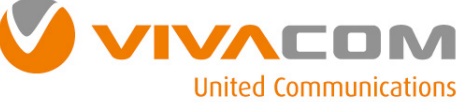

# Конфигуриране на модема ③

#### Изберете *Phone and Modem Options.*

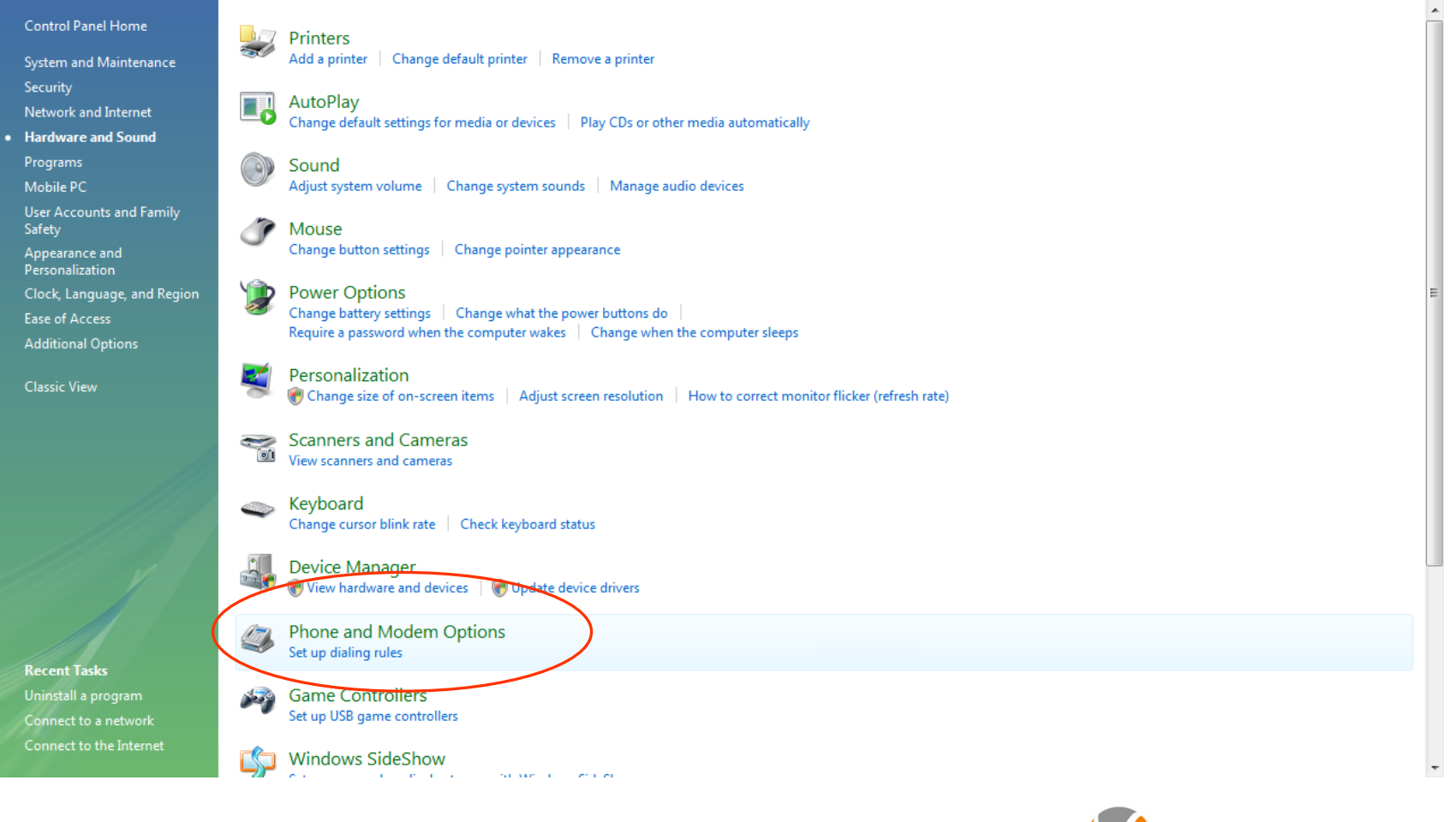

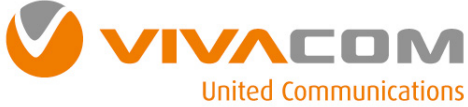

# Конфигуриране на модема ④

От екран *Phone and Modem Options* изберете *Modems.* Изберете модема на Вашия телефон <sup>и</sup> натиснете бутон *Properties.*

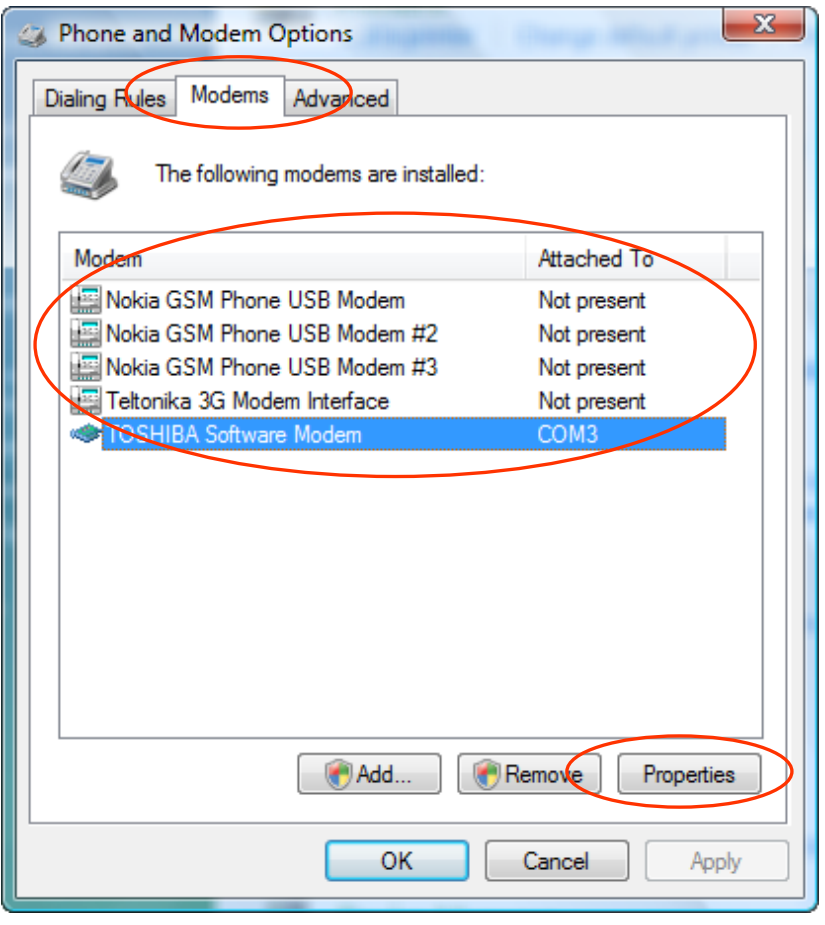

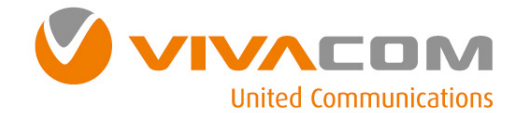

## Конфигуриране на модема ⑤

Изберете *Advanced***,** въведете <sup>в</sup> поле *Extra Initialization commands***:** следната команда**:**  *AT+CGDCONT=1,"IP","internet.vivacom.bg"* <sup>и</sup> натиснете бутон *OK***.**

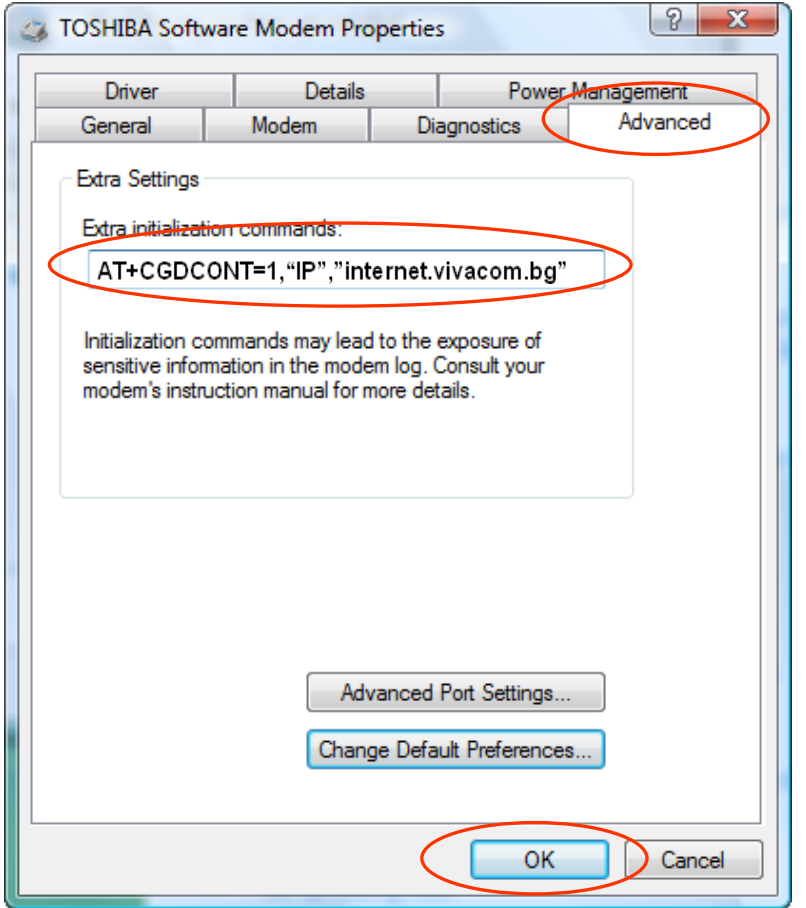

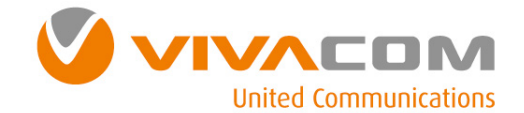

# Конфигуриране на връзката Dial-Up Networking ①

Преди да продължите **<sup>e</sup>**необходимо <sup>е</sup> да проверите дали модема на Вашия мобилен телефон <sup>е</sup> инсталиран**,** конфигуриран <sup>и</sup> работи правилно**.** 

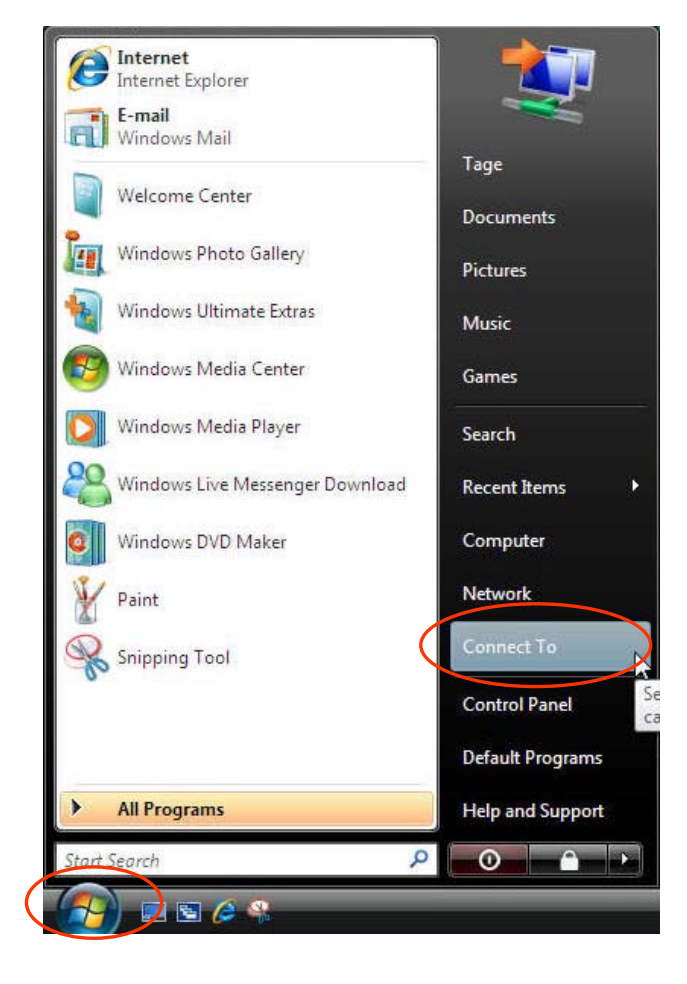

От меню *Start* изберете *Connect To.*

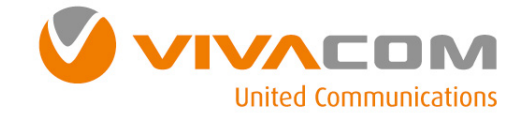

## Конфигуриране на връзката Dial-Up Networking ②

Изберете опция *Set up a connection or network***.** 

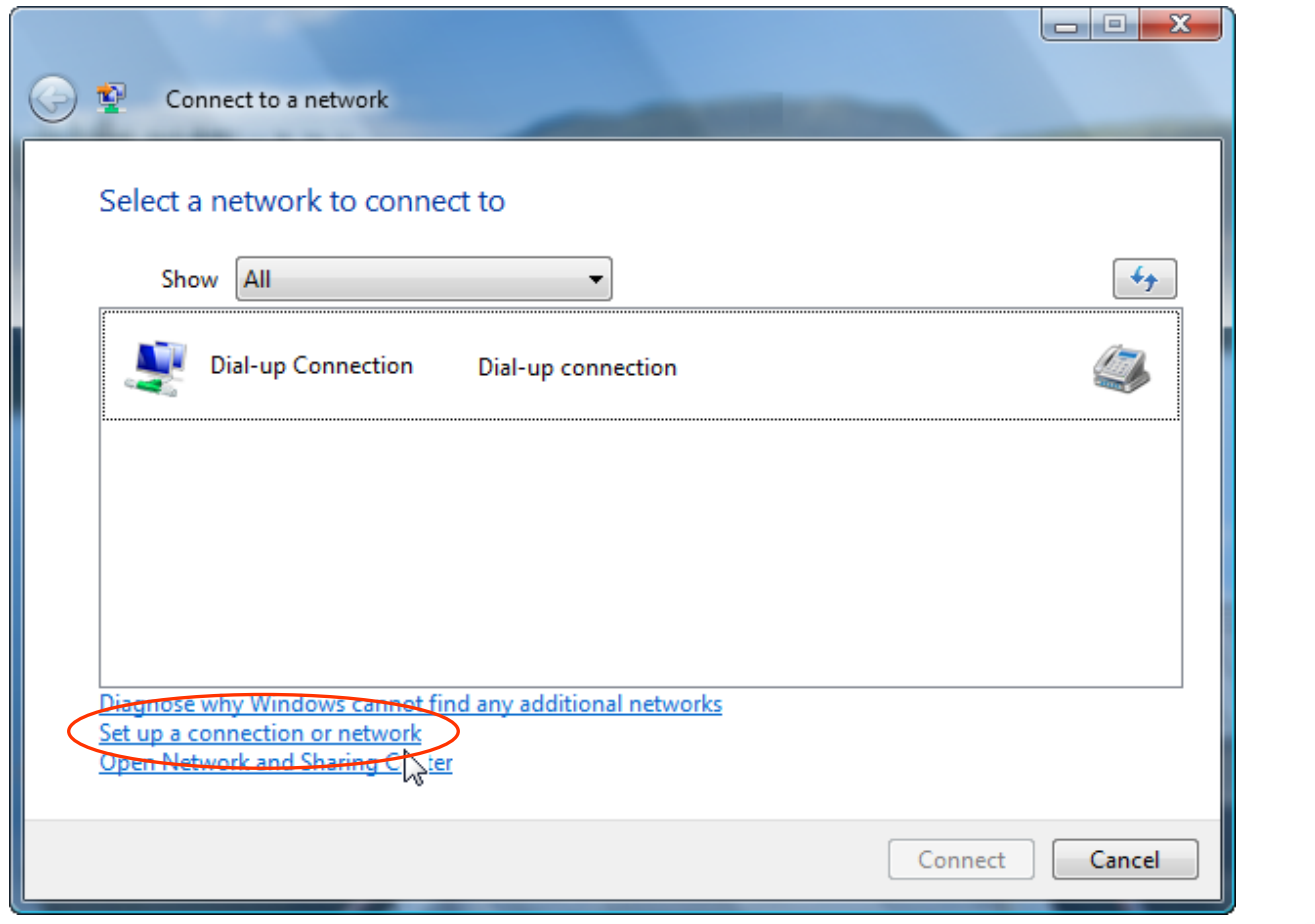

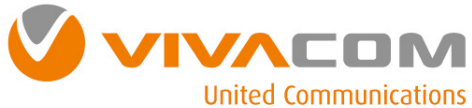

# Конфигуриране на връзката Dial-Up Networking ③

Изберете *Set up a dial-up connection* <sup>и</sup> натиснете бутон *Next***.** 

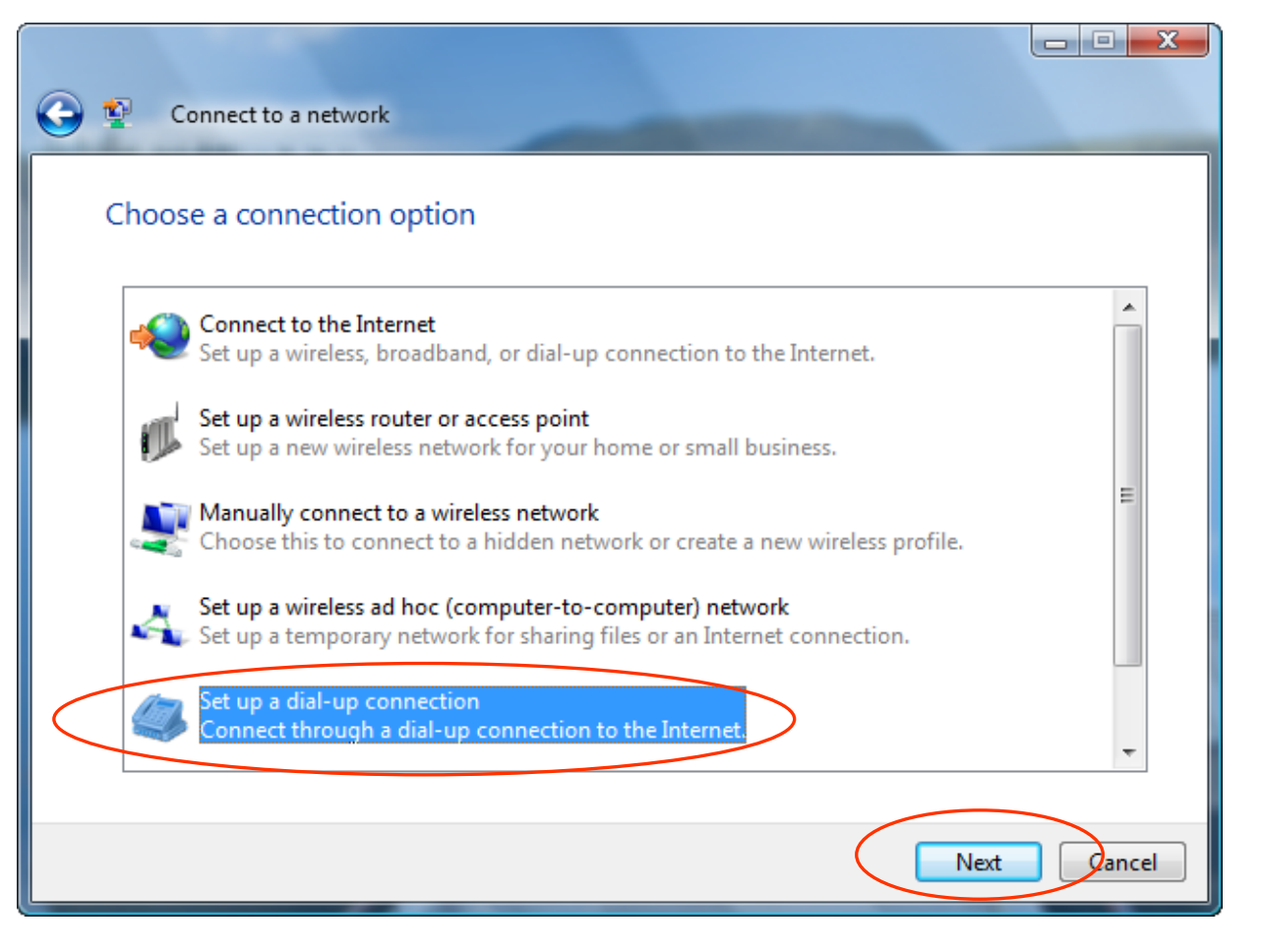

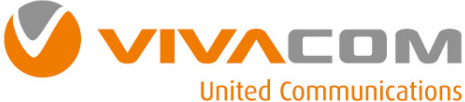

# Конфигуриране на връзката Dial-Up Networking ④

Изберете инсталирания модем на Вашия телефон**.**

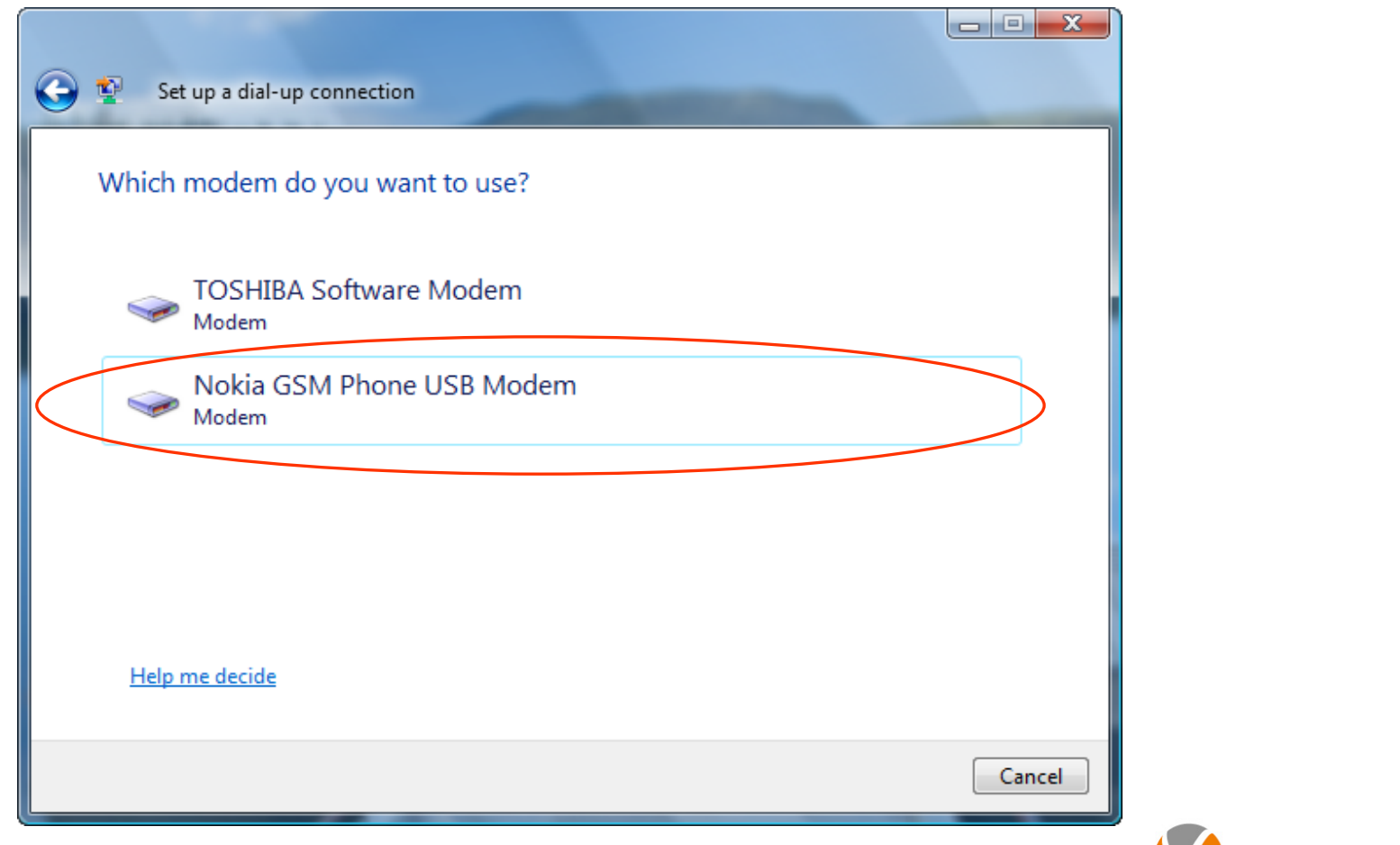

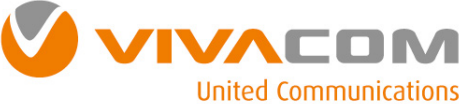

## Конфигуриране на връзката Dial-Up Networking ⑤

Попълнете поле *Dial up phone number:* <sup>с</sup> *\*99#***,** *User name:* <sup>с</sup> *VIVACOM* **(**<sup>с</sup> големи букви**),** *Password:* <sup>с</sup> *VIVACOM* **(**<sup>с</sup> големи букви**),** *Connection name:* <sup>с</sup> *VIVACOM*   $\sim$   $\sim$   $\sim$ 

*Internet***.**

Маркирайте *Remember this password***,** <sup>в</sup> случай**,** че желаете създадената **dial-up**  връзка да помни Вашата парола всеки път**.**

Маркирайте *Allow other people to this connection***,** <sup>в</sup> случай**,** че желаете всеки**,**  който има достъп до Вашия компютър да използва създадената **dial-up** връзка**.**

Натиснете бутон *Connect***,** за да осъществите връзка**.**

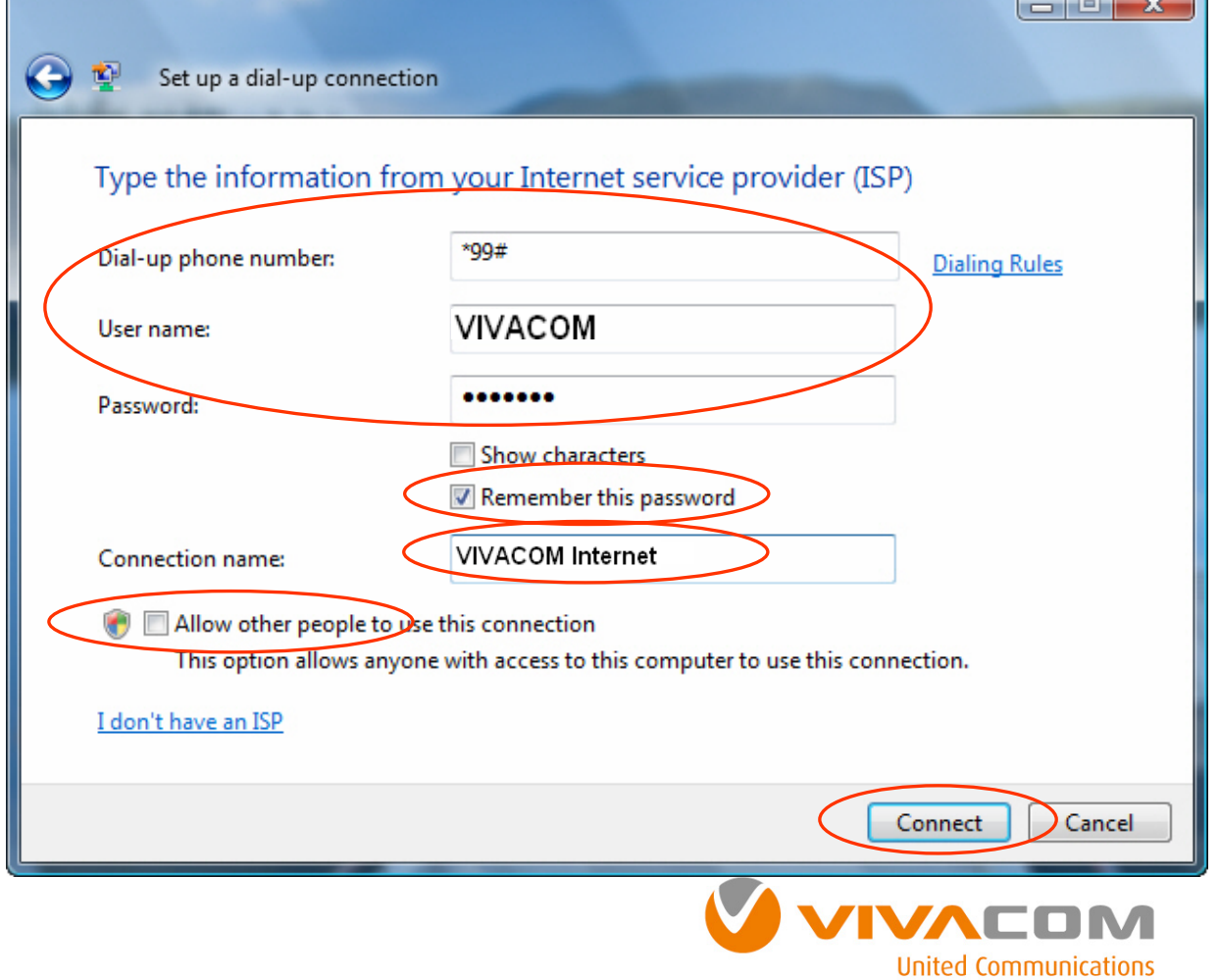

# Конфигуриране на връзката Dial-Up Networking ⑥

Изчакайте връзката между вашия модем <sup>и</sup> отдалечените модеми да се осъществи**.**

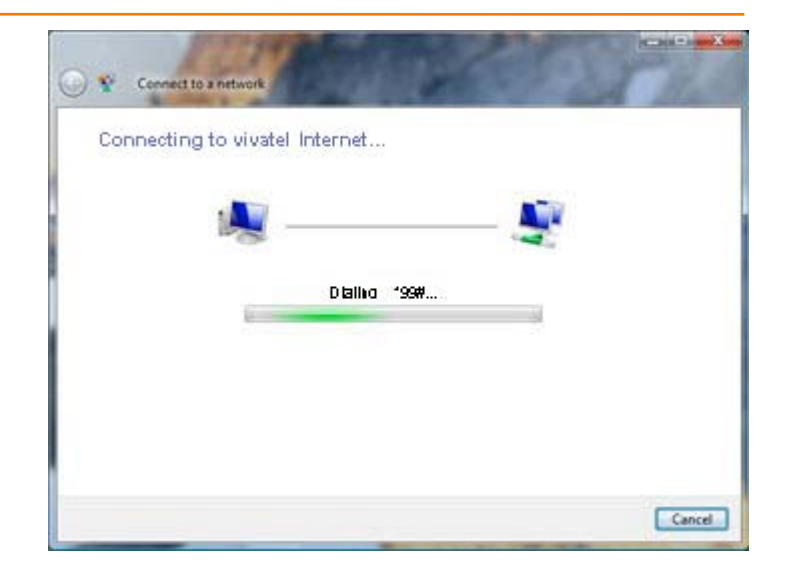

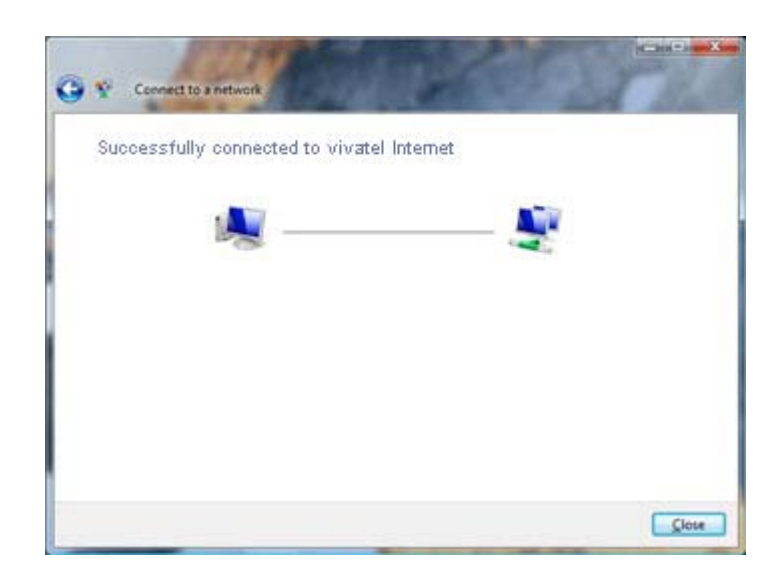

Когато връзката се осъществи**,** пуснете вашия браузер**.** 

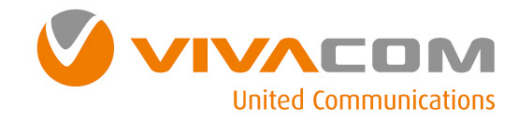